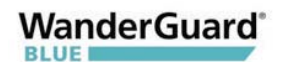

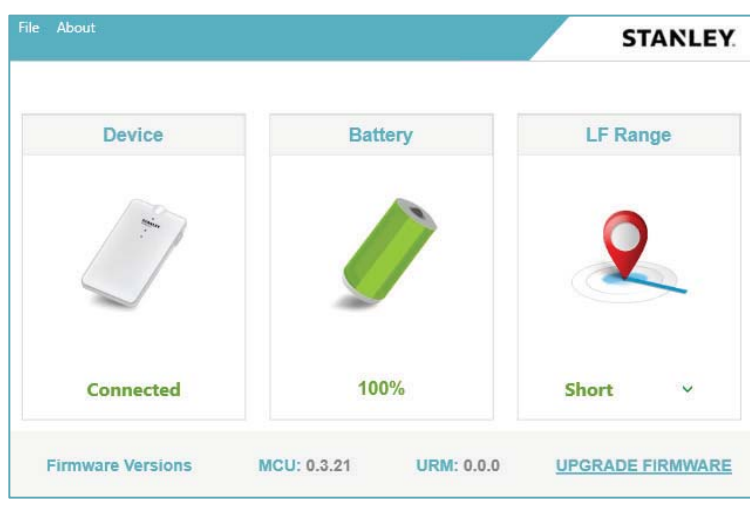

#### **Establishing a Connection to the Detector**

A connection needs to be established before the Detector's battery status can be viewed or firmware can be upgraded.

- 1. Make sure the device is connected to the PC. See Connecting the Detector Using the USB Cable.
- 2. From the Hardware Manager application, click **TED Device Manager**.

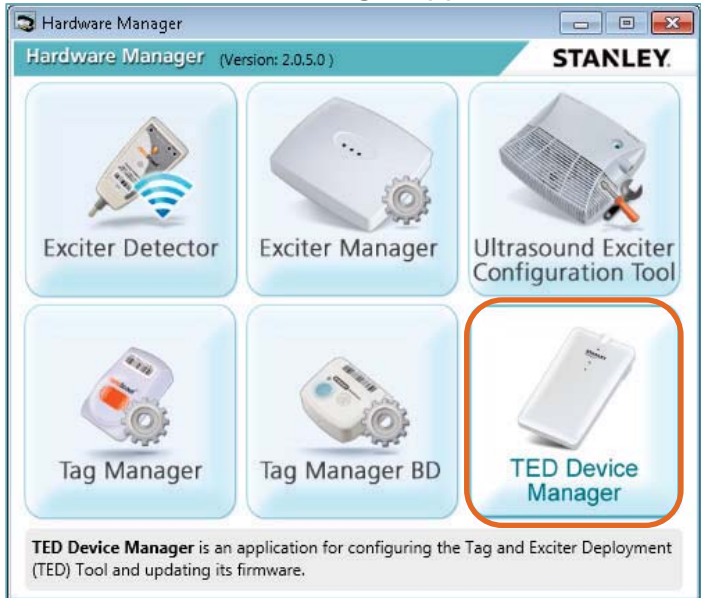

The TED Device Manager screen opens:

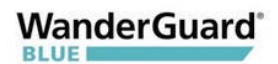

3. From the menu bar, click **File** and select **Connect**.

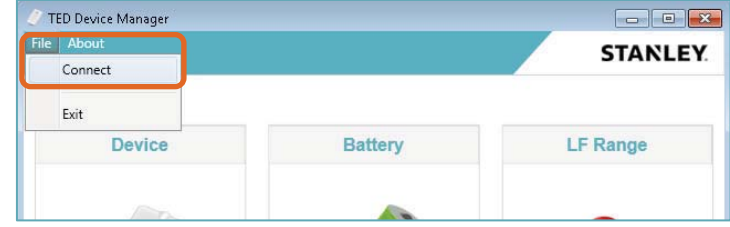

4. **Connected** is displayed when the device is connected:

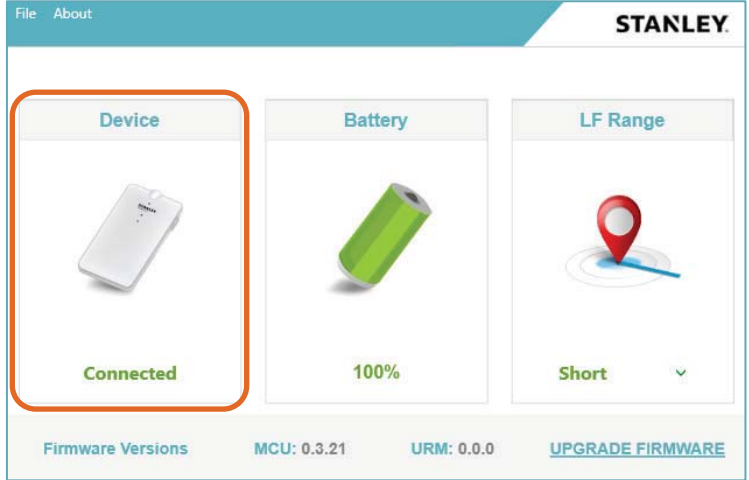

5. To disconnect, click **File** and select **Disconnect**.

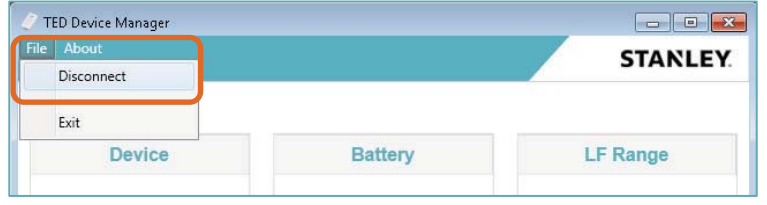

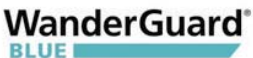

6. If the device is disconnected, **Disconnected** is displayed.

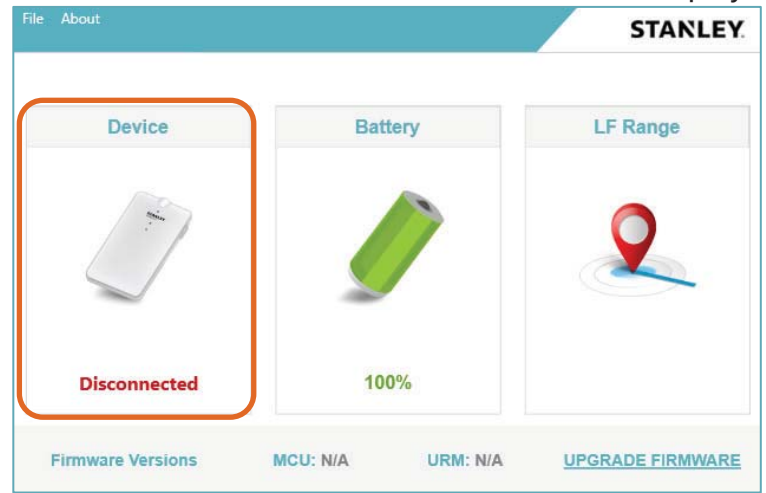

## **Viewing and Updating the Detector's Firmware**

The Detector's current firmware can be viewed and easily updated using the TED Device Manager.

#### **To view and update firmware using the TED Device Manager:**

- 1. Make sure the Detector is connected to the PC. See Connecting the Detector Using the USB Cable.
- 2. Establish a connection to Detector. See Establishing A Connection to the Detector.
- 3. From the Hardware Manager application, click **TED Device Manager**.

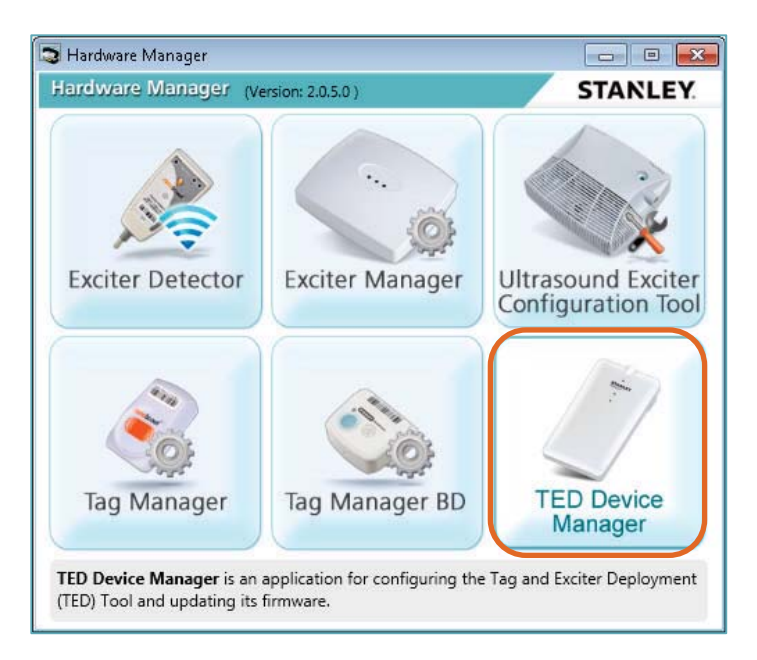

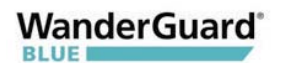

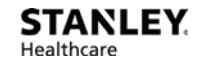

4. The Detector's current firmware version appears at the bottom of the TED Device Manager window.<br>File: About

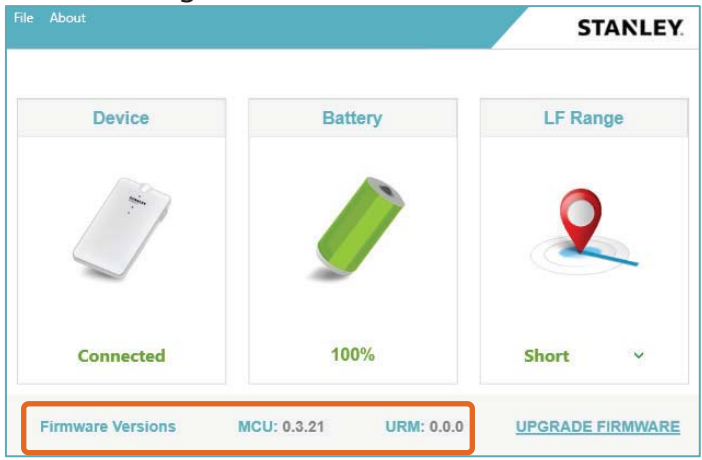

5. To update the Detector's firmware, click **UPGRADE FIRMWARE**.

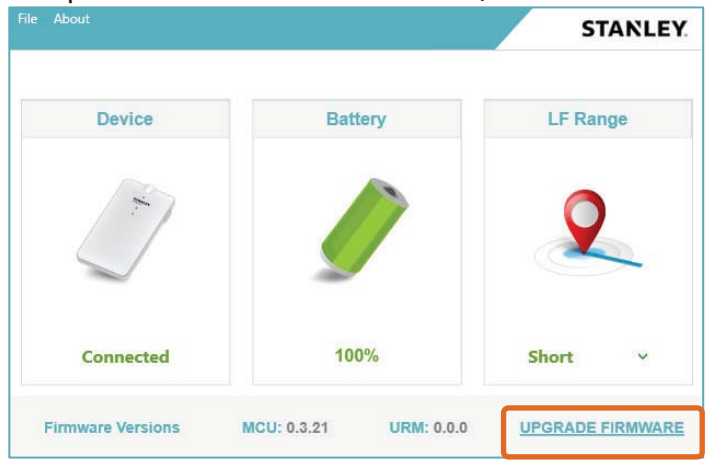

6. Click **Browse** to navigate to the latest firmware version, and click **Upload**.

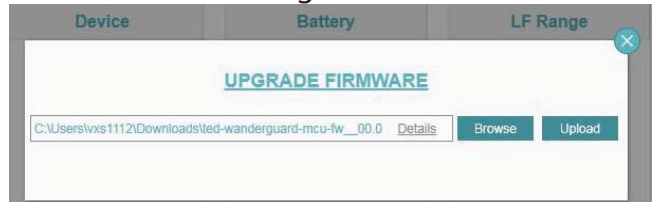

7. The firmware begins to upload to the WanderGuard BLUE detector.

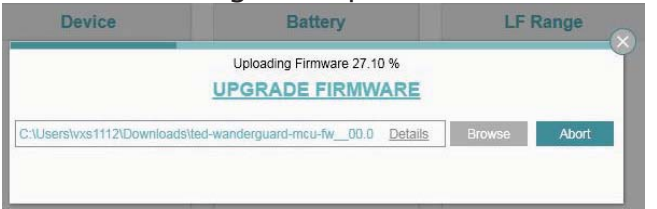

8. When the upload is successfully completed, the system displays a message:

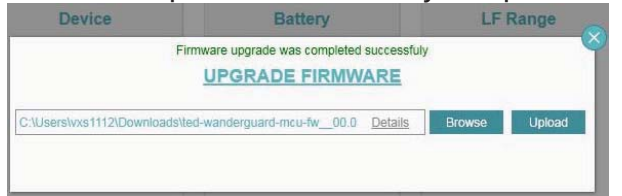

- 9. Disconnect the Detector from the USB cable and then reconnect it.
- 10. Open the Hardware Manager, and verify that the Detector's firmware has been updated by checking the firmware version.

# **Cleaning the Detector**

Only use alcohol-based wipes to clean the device.

# **WanderGuard BLUE Detector Specifications**

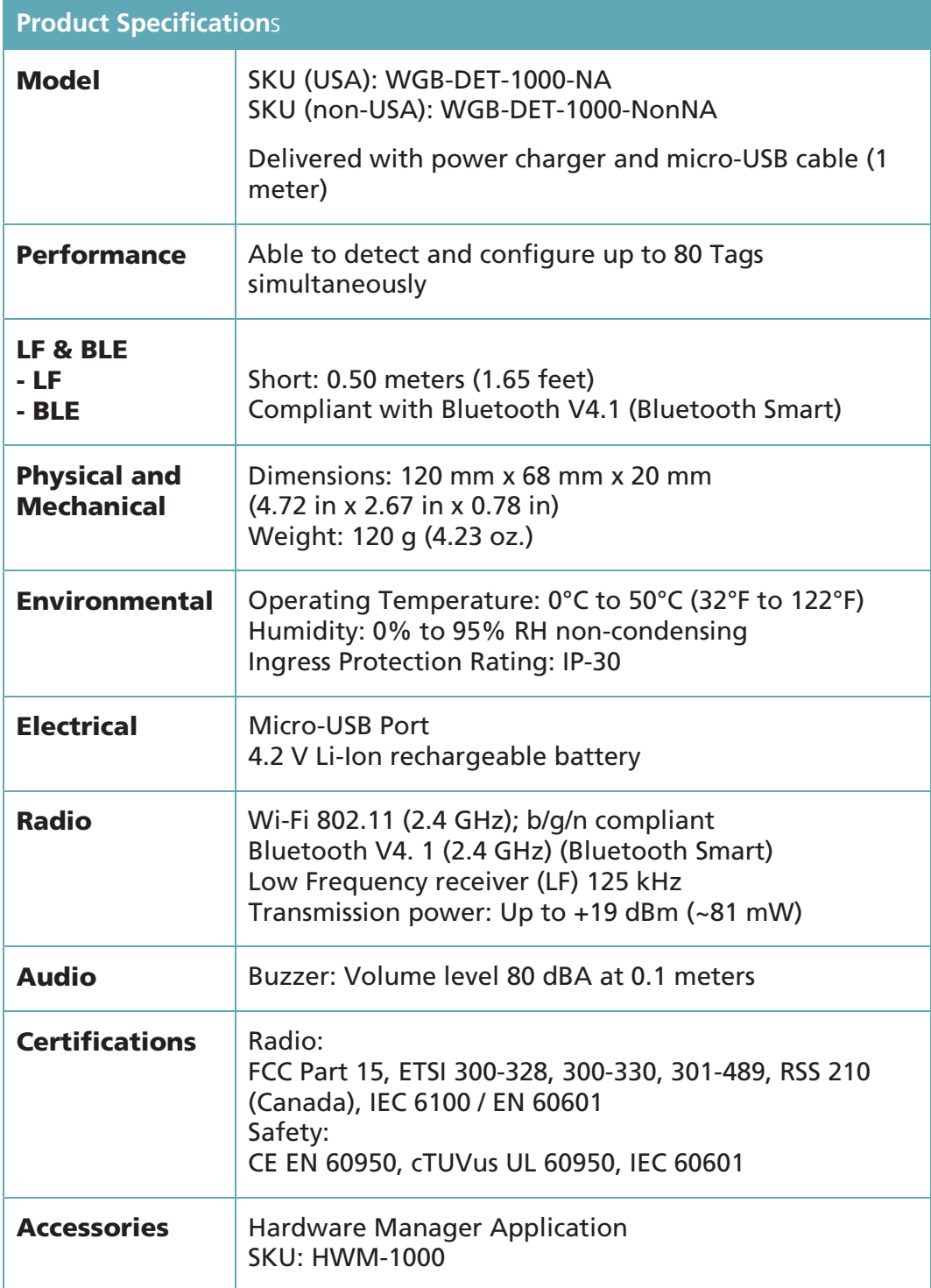

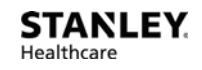

# **8**

# **WanderGuard BLUE Manager**

WanderGuard BLUE Manager is a STANLEY Healthcare mobile application installed on an Asus ZenPad 8.0 (Z380M) tablet and supplied by STANLEY Healthcare as an integral component of the WanderGuard BLUE Wander Management Solution. The main function of the WanderGuard BLUE Manager is to enable Controller configuration by downloading /uploading configurations from/to the Controller and displaying the status of Tags and Controller(s).

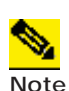

To modify a Controller configuration, the WanderGuard BLUE Manager downloads the configuration from the Controller. The configuration settings can be modified within WanderGuard BLUE Manager and then uploaded to the Controller.

WanderGuard BLUE Manager:

- Runs on an off-the-shelf Asus Tablet
- Supports scanning for Tags and Controllers
- Displays status of Tags and Controllers
- Enables configuration of Controller's Settings
- Enables configuration of the user credential information on the Controller

The Tablet supplied by STANLEY Healthcare is an 8-inch Asus ZenPad Z380M Tablet with 2 GB RAM and 16 GB storage. It comes pre-installed with STANLEY Healthcare's WanderGuard BLUE Manager, Google Sheets and a remote control (TeamViewer) application to enable remote technical support by STANLEY Healthcare.

#### M

**Best Practice:** Using any Tablet or software other than that supplied by STANLEY Healthcare automatically voids any warranty that you may have received from STANLEY Healthcare and absolves STANLEY Healthcare of any damage that may be caused to your systems as a result of its use**.** 

## **Getting Started with Your Tablet**

STANLEY Healthcare supplies the Tablet with the WanderGuard BLUE Manager mobile application already installed. The following Tablet settings are already enabled:

- Location services
- File access
- Bluetooth<sup>®</sup>

**Note** If any of these services are not enabled, enable them before proceeding.

In addition, other dedicated applications are pre-installed by STANLEY Healthcare to enable viewing CSV or other text files for troubleshooting and management purposes.

Finally, TeamViewer is also installed to enable sharing the tablet screen and remote control support from STANLEY Healthcare.

If remote control is supported, you have to perform the following on site:

- To be able to use the TeamViewer, **port 5938 outgoing** must be available at your customer site. IT at the customer site must make this setting.
- $\bullet$  Connect to the network via Wi-Fi.

For troubleshooting the tablet installation, see the tablet Troubleshooting section in this User Guide.

If you need any help getting started with your Asus ZenPad Tablet, consult your ZenPad user guide or download it here.

## **Launch WanderGuard BLUE Manager and Log in**

#### **To run WanderGuard BLUE Manager**:

- 1. Swipe up to unlock the Tablet's screen, and on the Tablet's main screen locate the WanderGuard BLUE Manager icon.
- Wande<mark>ı</mark><br>Guard' 2. Click WanderGuard BLUE Manager to run the application STANLEY
- 3. The WanderGuard BLUE splash screen briefly appears. Then, the login window opens:

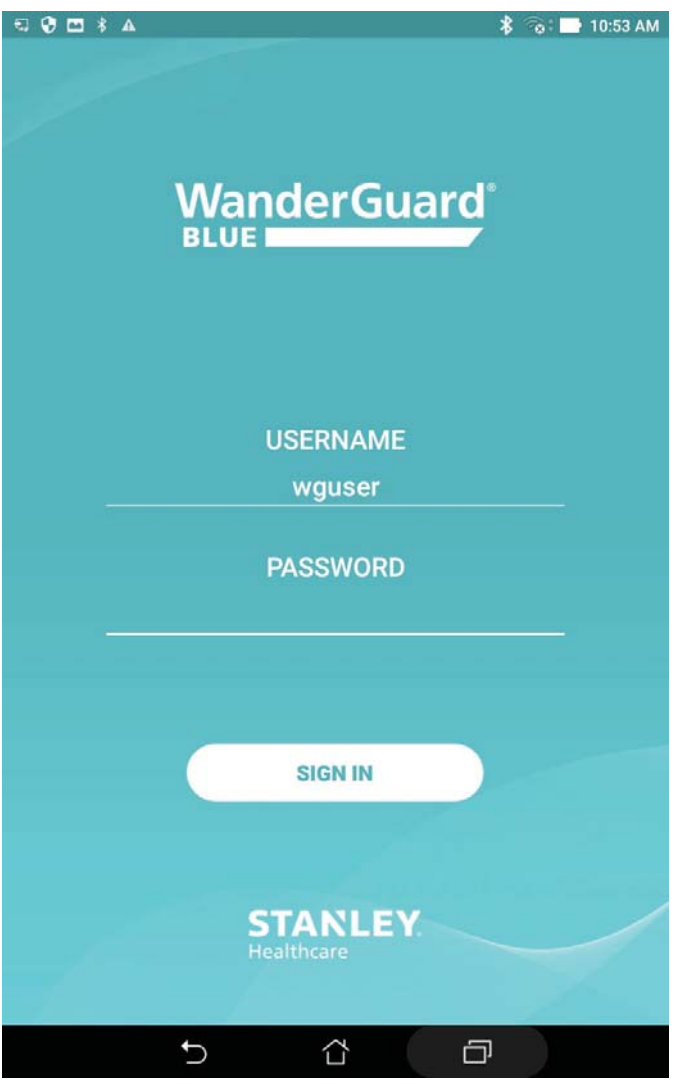

- 4. The user name "wguser" needs to be entered.
- 5. On the screen, click **PASSWORD**.
- 6. Using the keyboard that opens, fill in the password: **WG2017** (use upper case letters only).
- 7. Click **Done** on the keyboard.

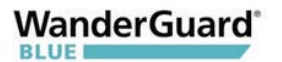

8. Click **SIGN IN**.

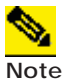

There is no "remember me" option for signing in. You will have to enter this password each time you log in.

9. The Tablet Mobile App Welcome screen appears. The Welcome screen has a **Logout** button on the top-right and a large **Start Scan** button in the center. The current WanderGuard BLUE software version number is

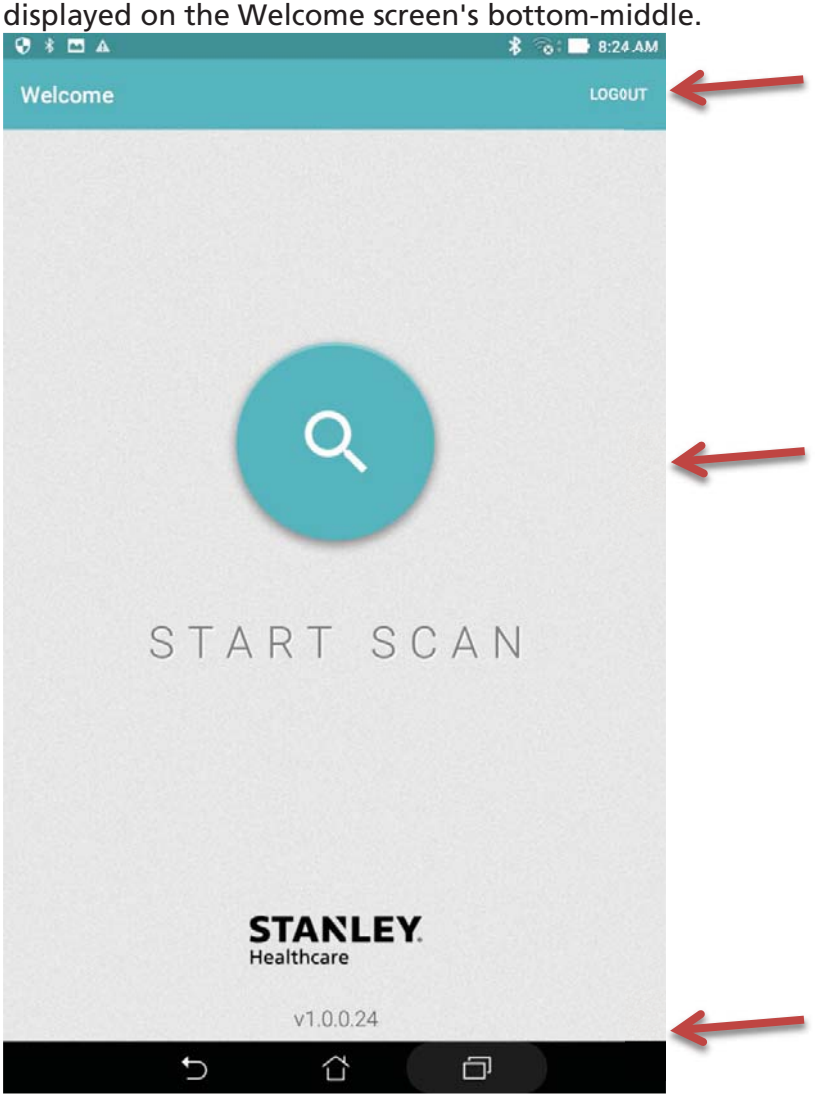

## **Automatic Logout**

The WanderGuard BLUE Manager is programmed to issue a Logout Warning message after 57 minutes of no activity.

After 57 minutes, the following message appears:

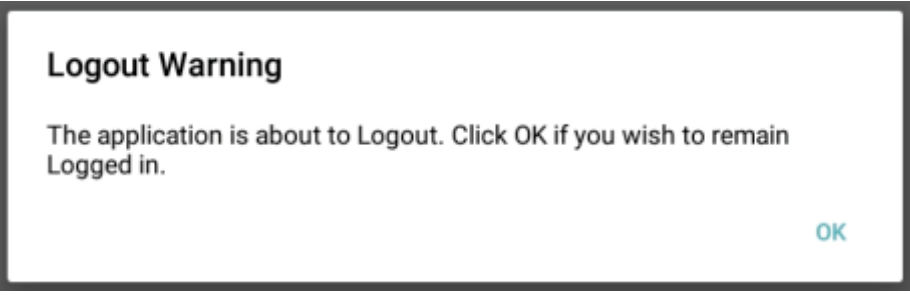

If **OK** is not pressed, the app automatically logs out and returns you to the Login screen.

If WanderGuard BLUE Manager is connected to a Controller, it first disconnects from the Controller.

To enter the WanderGuard BLUE Manager again, log in as required.

If you press **OK** within three minutes of the Logout Warning message, the Automatic Log Out time is reset (you have another 57 minutes of no activity until the Logout Warning message reappears).

## **Scanning for Controllers and Tags**

#### **How It Works**

Scanning with the WanderGuard BLUE Manager allows identifying Controllers and Tags in the vicinity of the Tablet.

For Tags to be identified, a WanderGuard BLUE Detector needs to be transmitting in the vicinity of the Tags.

The WanderGuard BLUE Detector emits an LF signal. When it is received by the Tag, the Tag sends a BLE response. The Tag continues to transmit as long as it continues to receive LF signals from the Detector. The Tag BLE message is also received by the WanderGuard BLUE Manager when it runs a scan (the WanderGuard BLUE Manager does not communicate directly with the Detector).

The Controller transmits BLE messages even if there is no Detector in the vicinity. The Controller uses its BLE transceiver to send BLE messages with Controller information every three seconds. The Controller's BLE message is read by the WanderGuard BLUE Manager when it performs a scan.

#### **WanderGuard**\* **RIIFI**

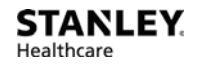

WanderGuard BLUE Tags and Controllers are identified by WanderGuard BLUE Manager and displayed in its Scan Results window.

#### **Performing a Scan for Controllers and Tags**

#### **To scan for Controllers and Tags:**

- 1. On the Home screen, press the **Scan**. A scan progress icon appears. The scan runs for about 20 seconds.
- 2. You can stop/start a scan by pressing the **Start/Stop Scan** toggle button.
- 3. A Scan Results window opens and detected Tags and Controllers are displayed.

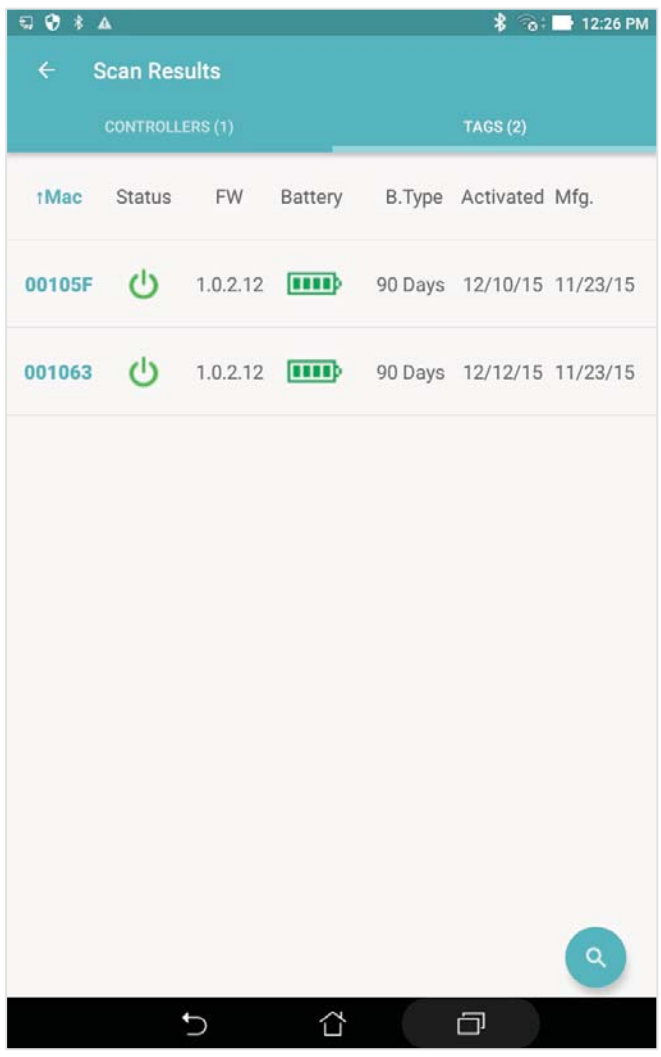

- WanderGuard BLUE Manager scans for Controllers and Tags in its vicinity and displays their properties in the Scan Results window.
- Tag activation is done ONLY by the Detector.

## **Viewing Scan Results**

In the Scan Results window, you can view the following scan results:

- Controllers
- **Tags**

**Note** 

### **Tag Scan Results**

Scan results are displayed in the Scan Results window. Click **Tags** to open the Tags tab.

The number of identified Tags is displayed in parenthesis adjacent to the Tags caption.

Tag details are displayed in a table with the following columns (see following screen):

- Tag ID the Tag's ID is the last six digits of its MAC address. The Tag ID is printed on the side of the Tag.
- Status Dormant or Active; firmware version
- Firmware version
- Battery Good or Low
- Battery Type 90 days or 3 years
- $\bullet$  Activation date date of Tag activation
- Manufacturing date Tag manufacturing date

Sorting each column (ascending/descending order) can be done by clicking the column title.

A rescan can be done by clicking the **Scan** button on the bottom right of the Scan Results screen.

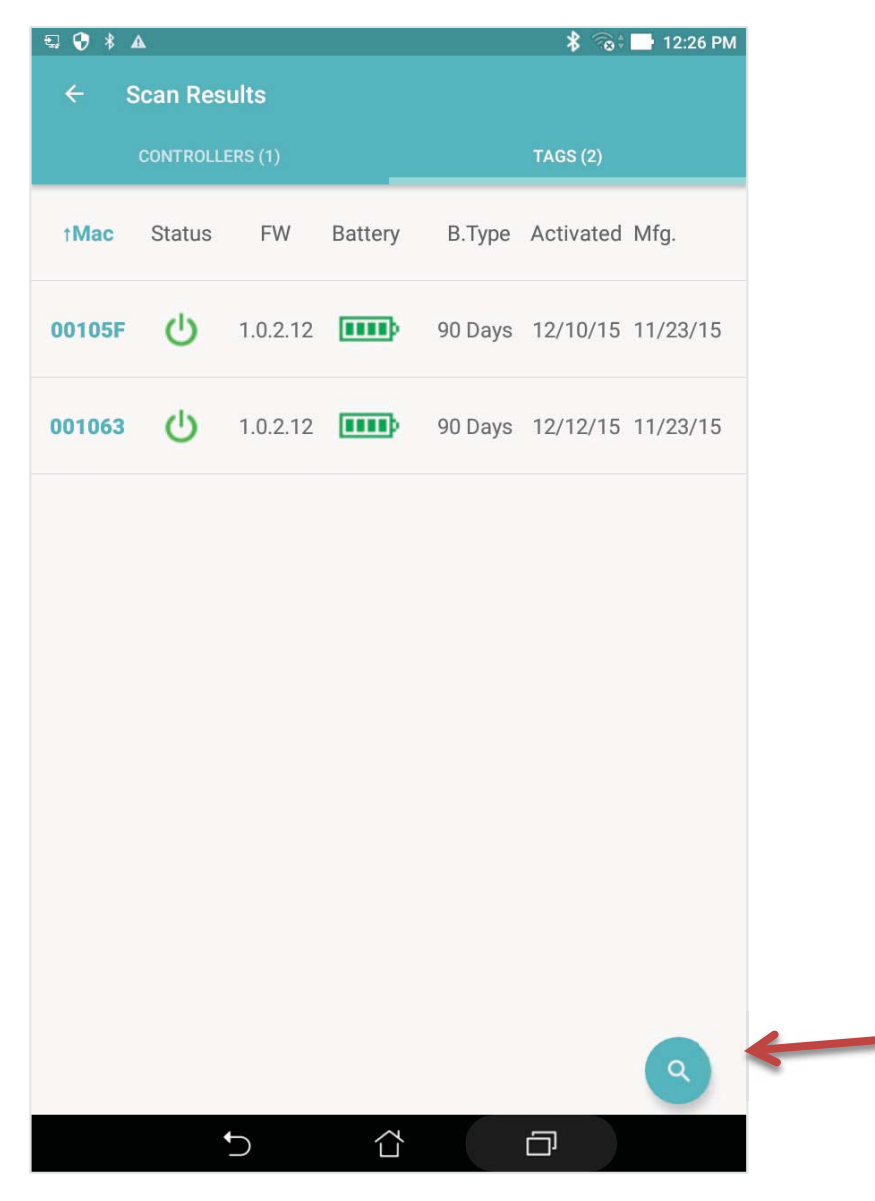

#### **Controller Scan Results**

After a scan is run from the Welcome screen, the Scan Results screen opens with Controllers displayed by default. The number of identified Controllers is displayed in parentheses adjacent to the Controllers caption. If you are in the Tags tab, you can view Controller Results by clicking **Controllers** to open the Controllers tab.

Controller details are displayed in two-line rows: the first row is the Door Controller name and MAC address (in parentheses). The second line includes the DSP firmware version, Boot firmware version, Controller type, and RSSI level of the received BLE from the Controller.

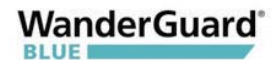

The list is sorted by RSSI level.

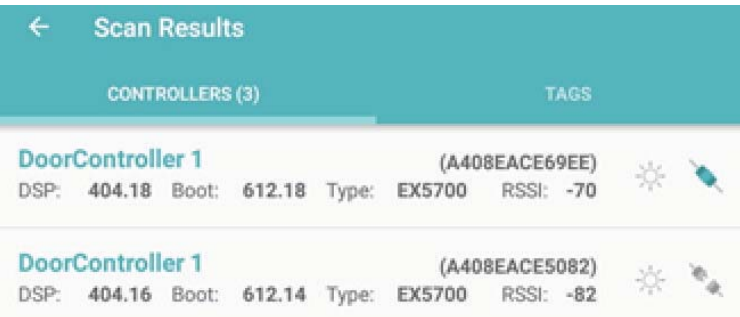

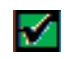

**Best Practice**: WanderGuard BLUE Manager can connect to only one Controller at a time.

Click the **Connect/Disconnect** toggle (**Algebrar**) to connect/disconnect from a Controller.

Click to establish a BLE connection AND have the Controller blink for five seconds.

Controller blinking is useful to confirm that you are connected to the Controller to which you want to be connected (if there is more than one Controller in the vicinity).

If you try to connect WanderGuard BLUE Manager to a new Controller while the application is still connected to another Controller, WanderGuard BLUE Manager will first disconnect from the current Controller and only then connect to the new Controller.

In order to view the Controller to review its configuration, tap the Controller line in WanderGuard BLUE Manager. The Controller Settings page opens after WanderGuard BLUE Manager has made a successful BLE connection to the Controller.

# **Controller Configuration**

WanderGuard BLUE Manager allows you to configure the Controller after connecting to it.

#### **To configure the Controller:**

- Obtain the Controller's configuration by performing a scan, and display it in the WanderGuard BLUE Manager (open the Controller tab)
- x Modify the desired parameters in WanderGuard BLUE Manager
- Save (Apply) the modified configuration from the WanderGuard BLUE Manager to the Controller

### **Controller Pages User Interface**

The User Interface (UI) has the following fixed elements:

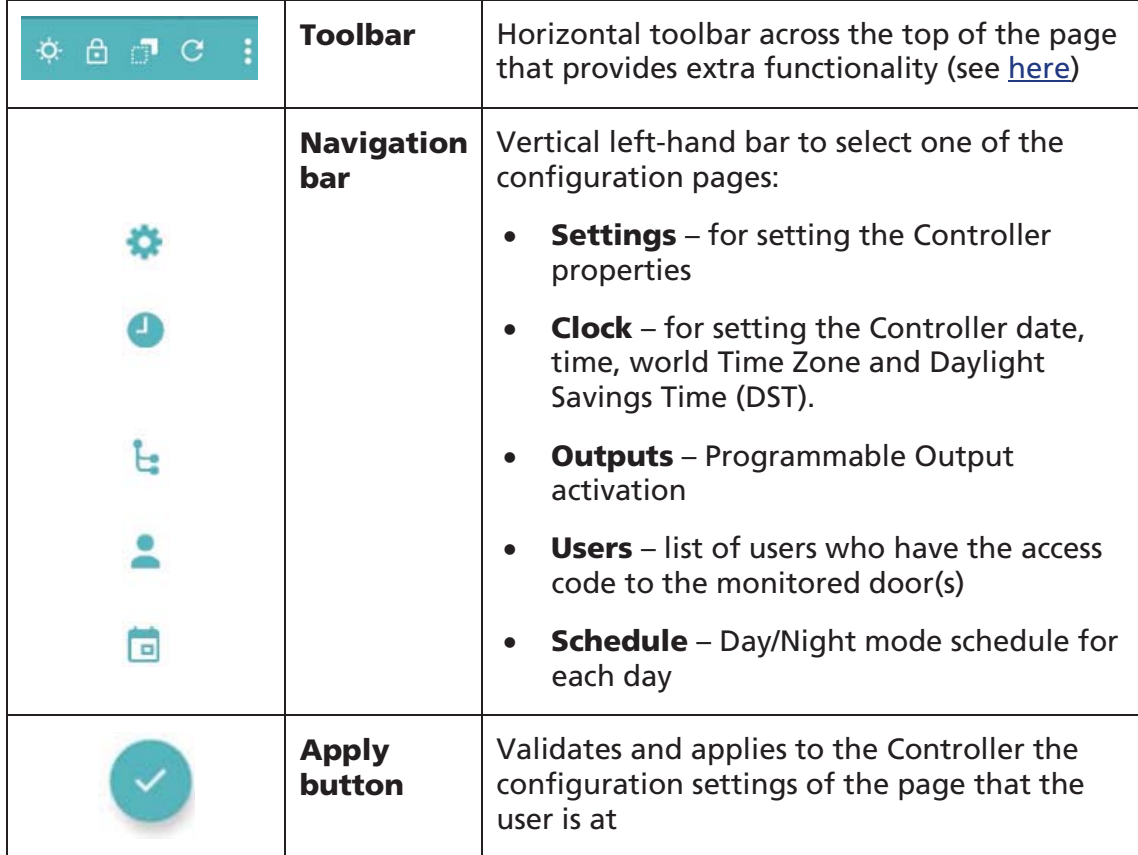

# **Settings**

The Settings page is the default page when the Controller tab Configuration page is opened. Scrolling down the page allows viewing all the Controller's settings (not all settings are visible at one time in a Tablet window).

The Controller Status, which is displayed in the Settings page, is refreshed automatically once a minute. The Status can be updated immediately by pressing the **Refresh** icon on the Status row.

If changes are made to Controller settings, these changes can be saved to the Controller from the WanderGuard BLUE Manager by pressing the **Apply**  button.

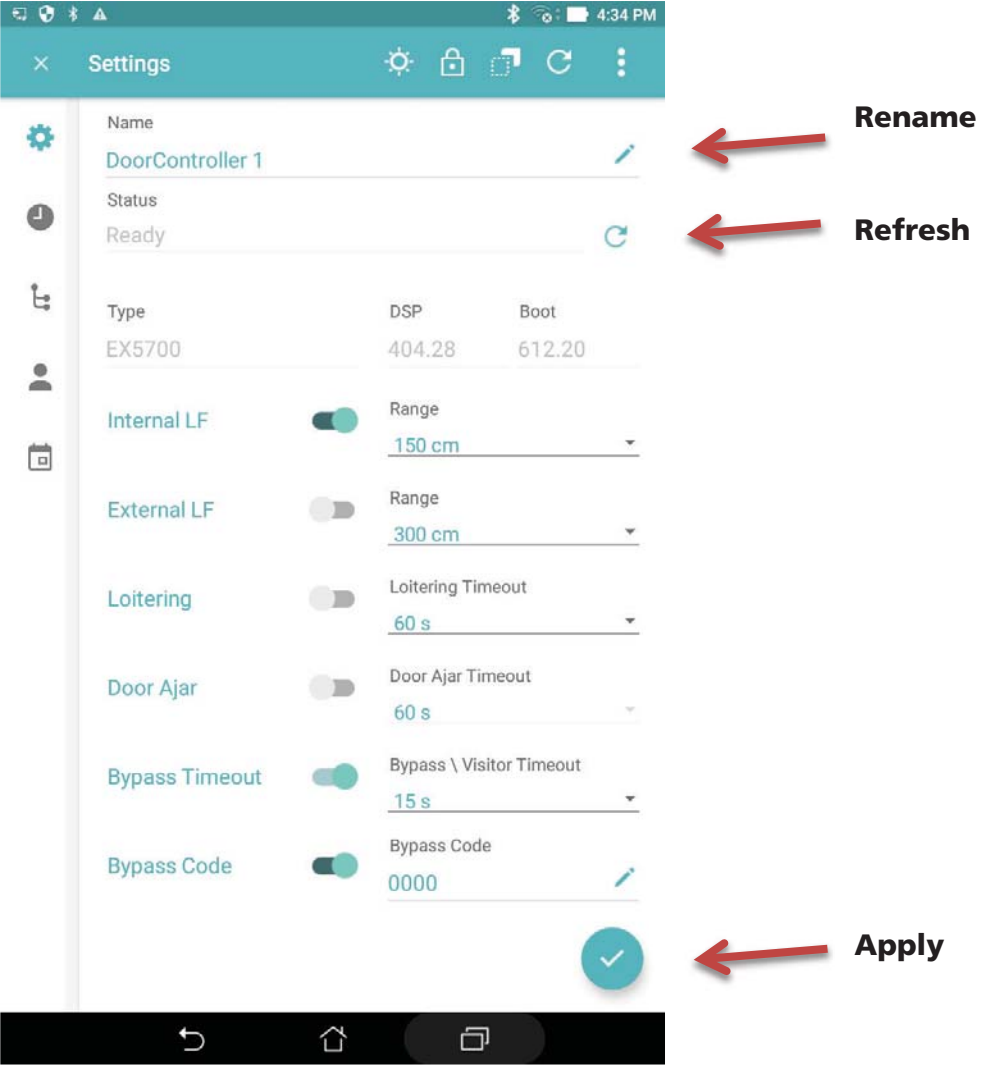

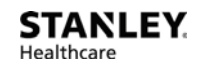

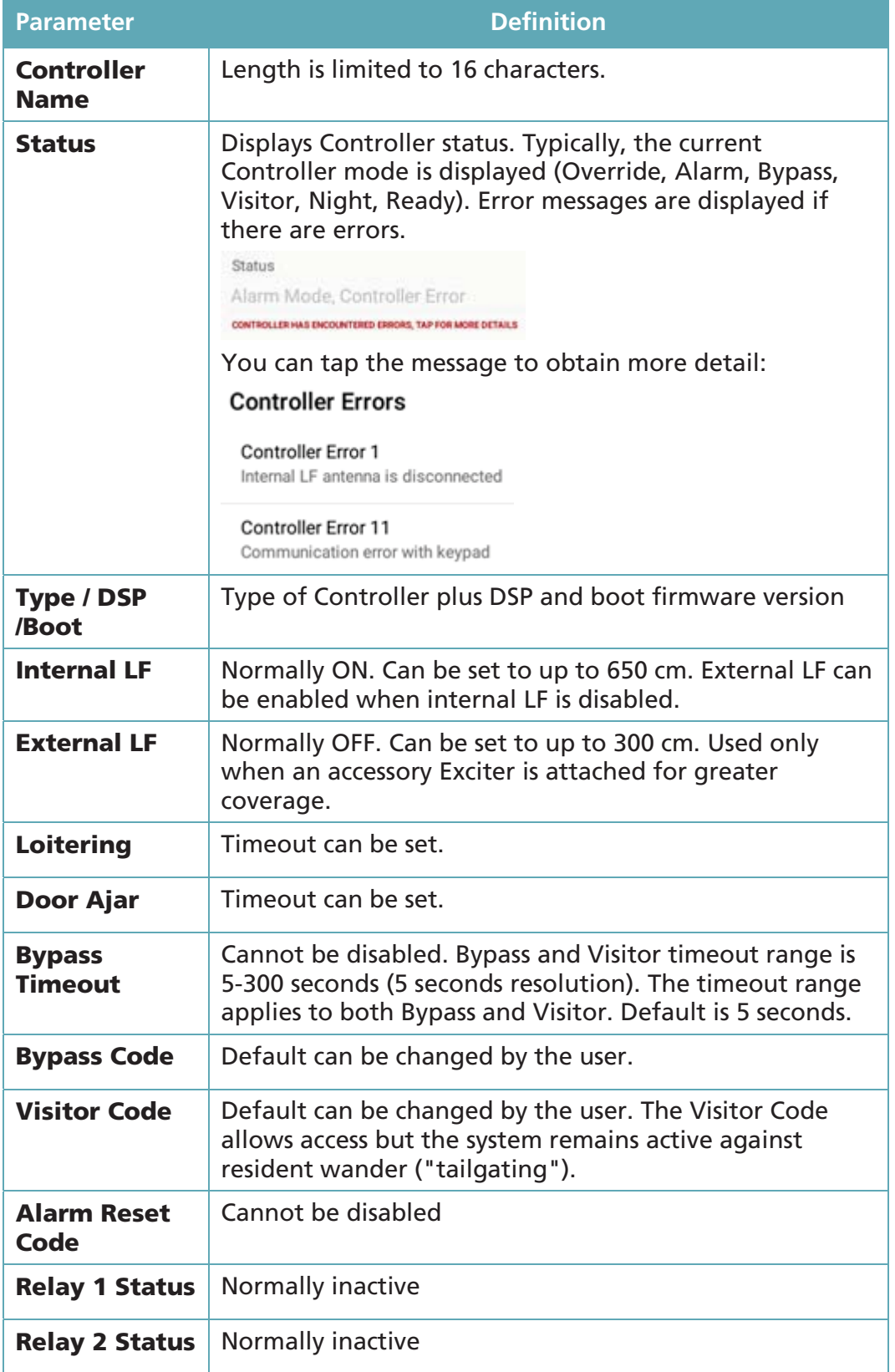

#### **WanderGuard**\*

#### **List of Possible Errors from the Controller:**

- Communication error with Keypad
- FW upgrade failure of UD BLE module
- FW upgrade failure of BD BLE module
- UART failure with UD BLE module
- UART failure with BD BLE module
- Relay2 physical activation failed
- Relay1 physical activation failed
- External LF error detected
- Internal LF error detected
- External LF antenna is disconnected
- Internal LF antenna is disconnected
- BLE monitoring error

## **Clock Settings**

Use the Clock Settings page to update the time, date, Time Zone and Daylight Savings Time (DST). Clock settings are used by the Controller to enforce the Day/Night mode schedule.

The time (shown on the Clock Settings page) is updated once per minute. Choose the device by selecting Choose Controller Time or Choose Tablet Time. The default view on the WanderGuard BLUE Manager is Controller Time. Time is shown by time of day, date and Time Zone.

In the Clock Settings page, you can do the following:

- View Controller Time
- View Tablet Time
- Apply the Tablet Time, Date and Time Zone to the Controller
- View and change Daylight Savings Time settings for the Controller

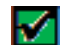

**Best Practice:** Initial setup requires setting the time of both the Controller and Tablet.

In addition to initial setup of the Controller, it is recommended to adjust the Controller clock once every six months.

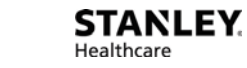

## **WanderGuard**

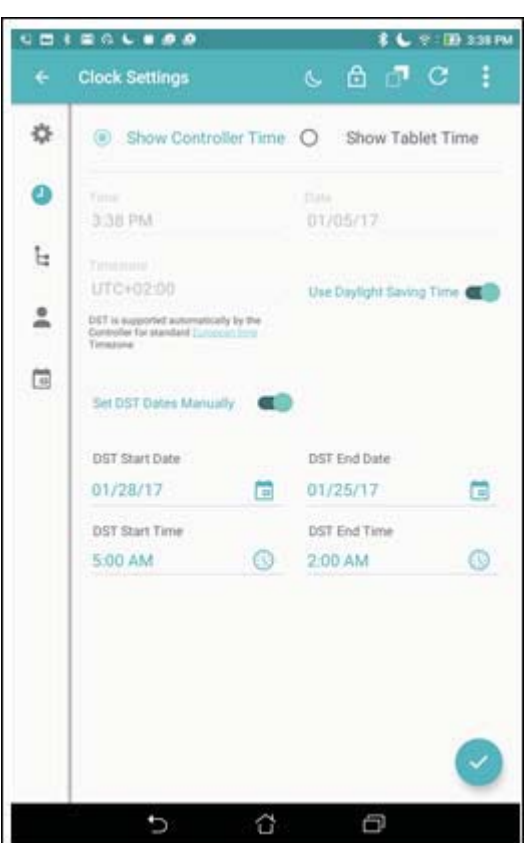

#### **To open the Clock settings page:**

- 1. Click **Scan** in WanderGuard BLUE Manager to generate a list of Controllers in your range.
- 1. Click **Connect** to connect to the Controller of your choice.
- 2. The Settings page opens by default for the Controller that you chose.
- 3. Click **Clock Settings** in the vertical navigation bar to open the Clock Settings page.
- 4. Verify that your device of choice is selected (Controller or Tablet).

#### **To change Controller's date and time:**

- 1. Choose the **Show Tablet Time** radio button.
- 2. Verify that the Tablet Time, Date, and Time Zone are accurate.
- 3. Set the Daylight Saving Time parameter.
- 4. Click **Apply** to upload Tablet time to the Controller.
- 5. A message appears that "Clock configuration applied successfully."
- 6. This date and time are then also displayed in the Indoor Keypad.

M

**Best Practice:** All the Clock Settings (Time, Date and Time Zone) in the Tablet are uploaded to the Controller not just the Tablet time.

#### **Daylight Savings Time:**

Daylight Savings Time (DST) is enabled by default. It can be disabled if the world Time Zone does not support DST.

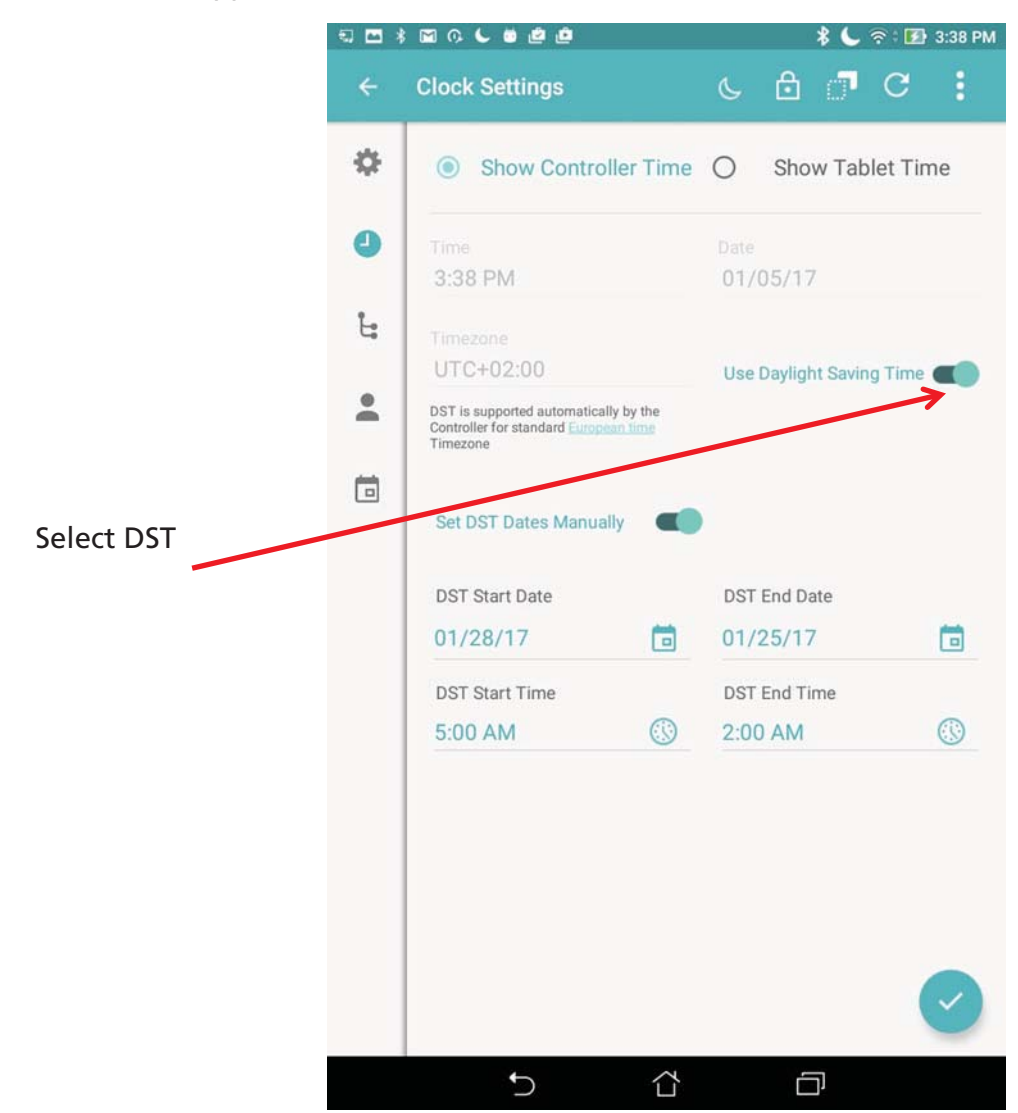

There are three different possible configurations of Daylight Saving Time:

#### **"Automatic" DST**

For US/Canada/Europe world Time Zones, the Controller moves to Daylight Saving Time and back automatically.

The Time Zones are:

- (UTC+00:00) Greenwich Mean Time
- x (UTC+01:00) Central Europe Standard Time
- x (UTC+01:00) Western Europe Standard Time

#### **WanderGuard**\* **RIIF**

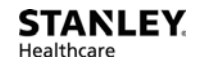

- x (UTC+02:00) Eastern Europe Standard Time
- x (UTC-04:00) Atlantic Time (Canada)
- (UTC-05:00) Eastern Time (US and Canada)
- x (UTC-06:00) Central Time (US and Canada)
- x (UTC-07:00) Mountain Time (US and Canada)
- (UTC-08:00) Pacific Time (US and Canada)
- $\bullet$  (UTC-09:00) Alaska

WanderGuard BLUE Manager indicates that DST is automatically supported when these Time Zones are used:

V

**Best Practice:** To use automatic DST support, your Tablet time has to be set to a US/Canada/Europe world Time Zone.

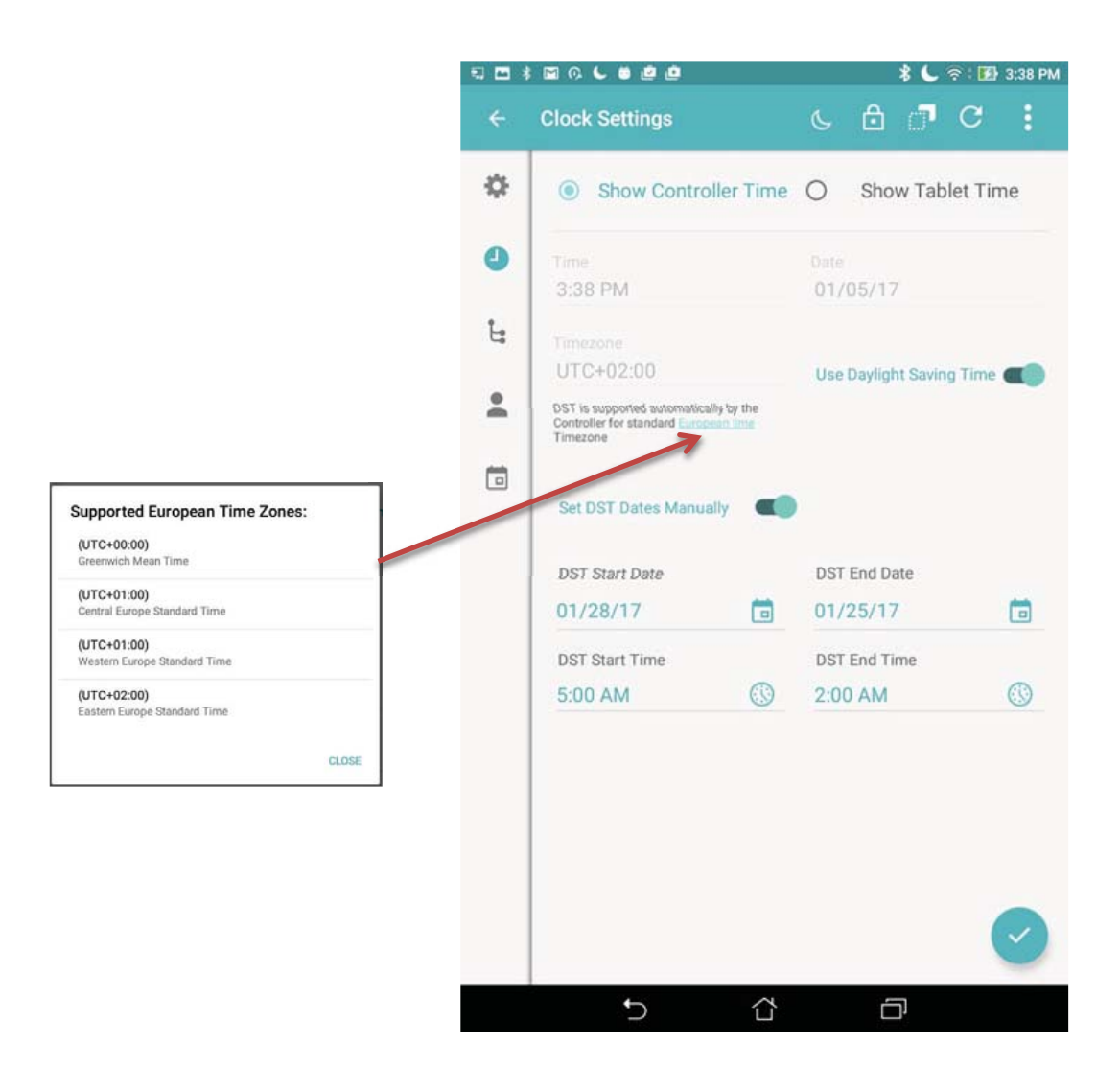

#### **DST Disabled**

If the world Time Zone does not support Daylight Saving Time (for example, Hawaii), disable the "Use Daylight Saving Time" setting. In this case, "Set DST Dates Manually" is also disabled.

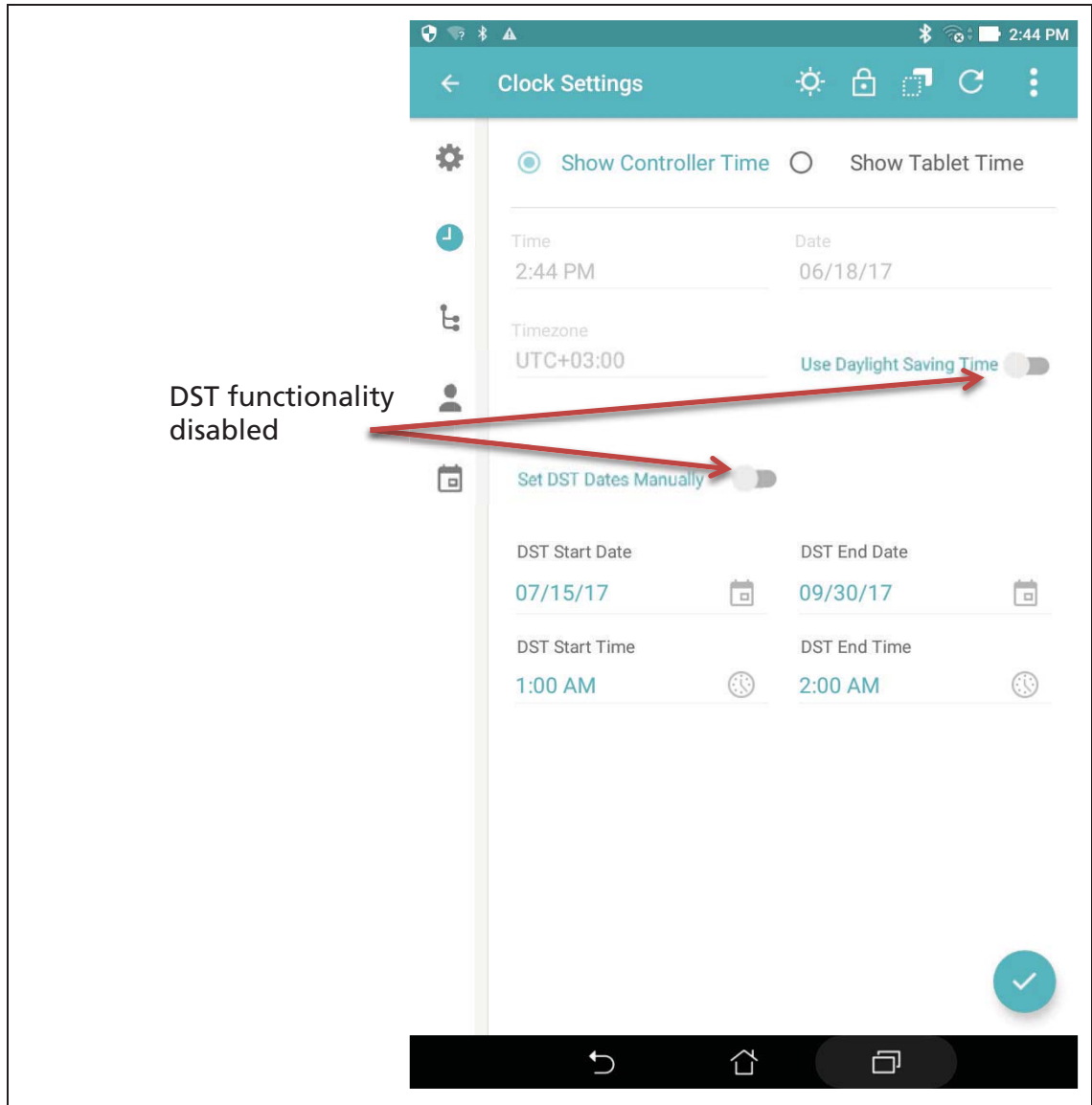

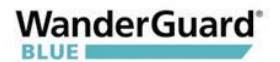

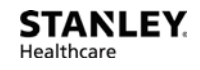

#### **DST Enabled with Manual Setting of DST Times**

In this scenario, you manually set the DST start and end dates. Manual settings override any "automatic" settings.

- 1. Enable DST ("Use Daylight Saving Time").
- 2. Enable "Set DST Manually."
- 3. Set the Start and End date/time of the DST.

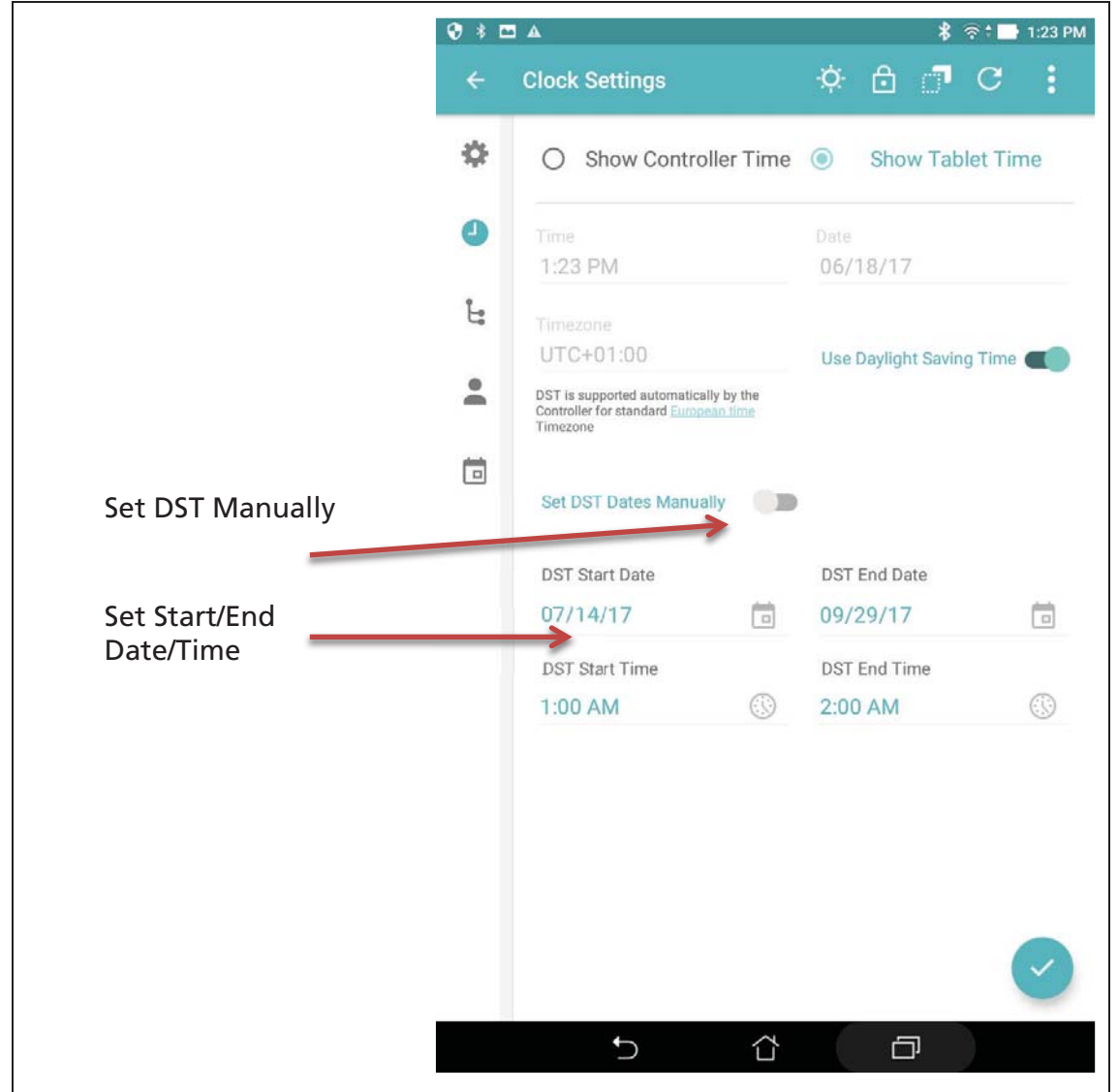

#### <u>ម</u> **Outputs**

The Controller has two programmable outputs – Outputs 3 and 4. These outputs can be programmed to be activated when a Controller mode changes or event occurs. When the event is cancelled or the Controller mode changes back to its previous mode, the output is deactivated.

Outputs can be an alarm or bell, flashing light, etc., depending on the mode and desired result.

The Controller's terminal block has the following outputs (see the Controller chapter in this Guide for more details):

- Controller's OUT3 WanderGuard BLUE Manager's programmable Output 3
- Controller's OUT4 WanderGuard BLUE Manager's programmable Output 4

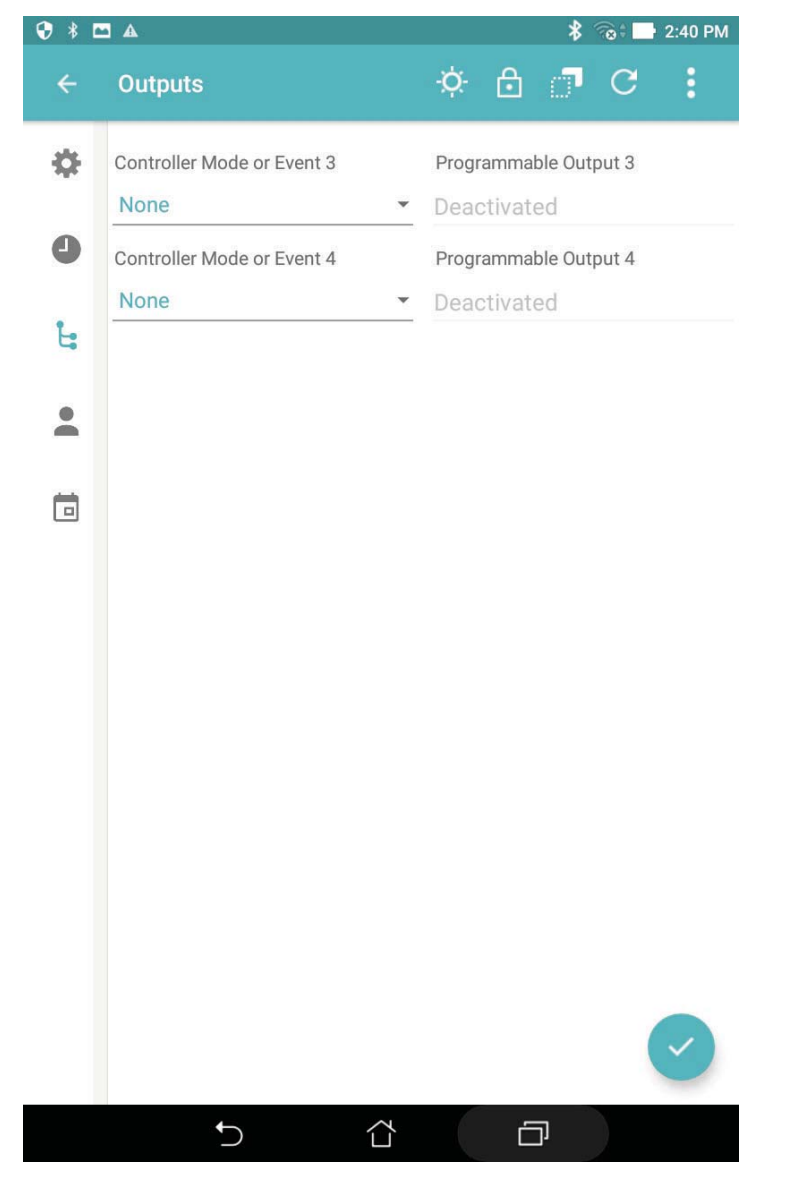

### **WanderGuard**\*

The following output activation options can be set:

- None (disabled)
- Bypass mode
- Alarm mode
- Override mode
- Night mode
- Loitering (if LF and Loitering are enabled)
- Door Ajar (if Door Ajar is enabled)
- Visitor mode (if Visitor mode is enabled)

#### **To activate a Programmable Output option:**

- 1. Click **Scan** button in WanderGuard BLUE Manager to generate a list of Controllers in your range.
- 2. Click **Connect** to connect to the Controller of your choice.
- 3. The Settings page opens by default for the Controller that you chose.
- 4. Click **Outputs** in the vertical navigation bar to open the Outputs page.
- 5. On the Outputs page, select your desired mode in the Controller Mode or Event pull-down menu.
- 6. In Programmable Output 3, click the Activated/Deactivated toggle.
- 7. Repeat step 5 and 6 for Controller Mode or Event and Programmable Output 4, as necessary.
- 8. Click **Apply** to save any changes to the current Controller.

#### $\bullet$ **Users**  Ă

Out of the box, the Controller has no configured users. Users can be added (deleted and modified) in WanderGuard BLUE Manager. The parameters of a user entity are as follows (all mandatory):

- First Name (up to 16 alpha-numeric characters including '-' (dash), ' ' (space) and '.' (period)
- Middle Name (up to 16 char)
- Last Name (up to 16 char)
- PIN code (4 digits; must be unique)

The Controller supports up to 45 users in the Users List.

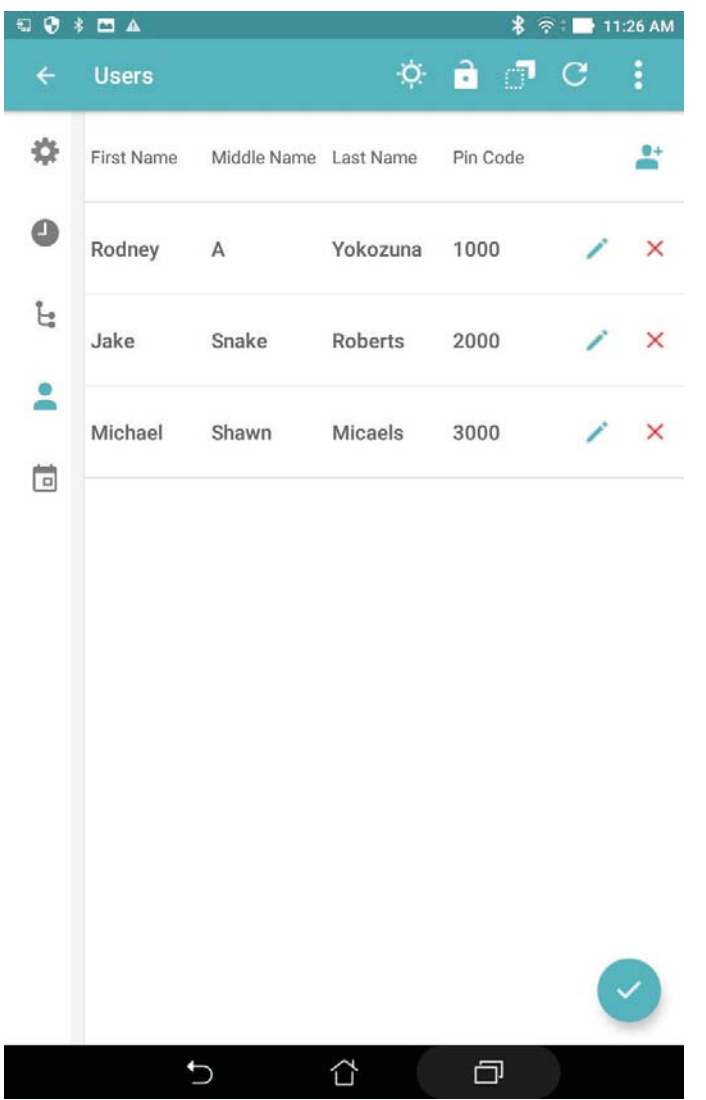

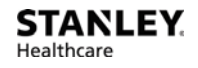

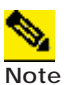

The combination of names (first, middle, last) must be unique.

#### **To Add a New User:**

- 1. Click **Scan** in WanderGuard BLUE Manager to generate a list of Controllers in your range.
- 2. Click **Connect** to connect to the Controller of your choice.
- 3. The Settings page opens by default for the Controller that you chose.
- 4. Click **Users** in the vertical navigation bar to open the Users page.
- 5. On the Users page, click the **New User** icon.
- 6. Fill in the name fields and the PIN code.

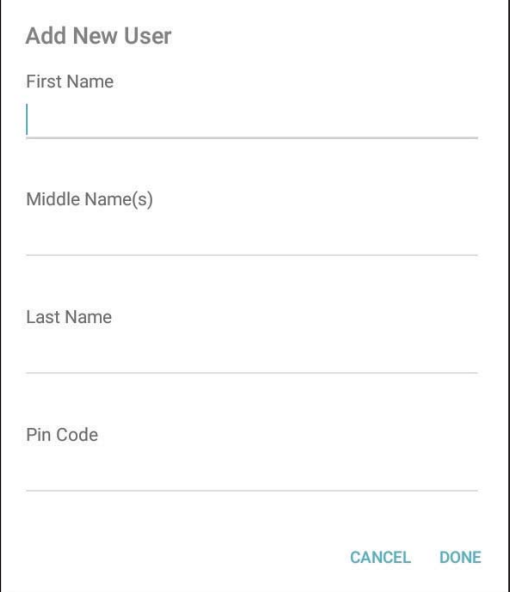

- 7. Click **Done** to finish or **Cancel** to disregard your work. Pressing **Done** validates the new user or reports errors if the entered data is not compliant.
- 8. Click **Apply** to save any changes to the current Controller.

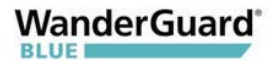

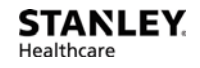

#### **To Edit Users in the Controller:**

- 1. Click **Scan** in WanderGuard BLUE Manager to generate a list of Controllers in your range.
- 2. Click **Connect** to connect to the Controller of your choice.
- 3. The Settings page opens by default for the Controller that you chose.
- 4. Click **Users** in the vertical navigation bar to open the Users page.
- 5. On the Users page, tap to select your desired user from the list. Fill in the name fields and the PIN code.

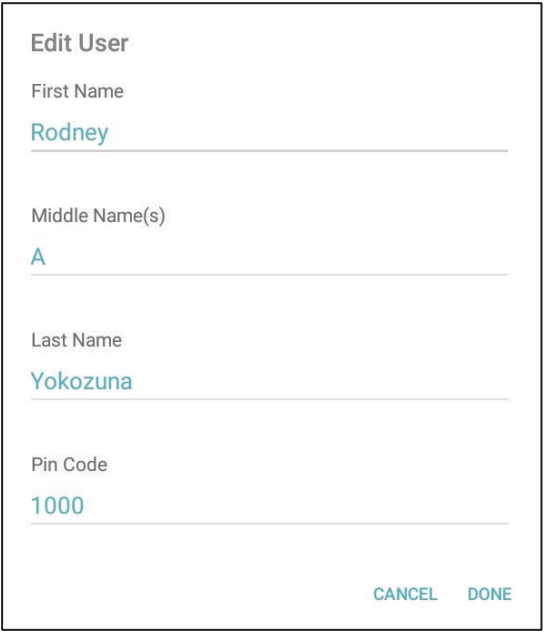

- 6. Click **Done** to finish or **Cancel** to disregard your work. Pressing **Done** validates the modified user entry or reports errors if the entered data is not compliant.
- 7. Click **Apply** to save any changes to the current Controller.

## 同

#### **Schedule**

The Day/Night Schedule page allows you to schedule day and night shifts for each individual day of the week.

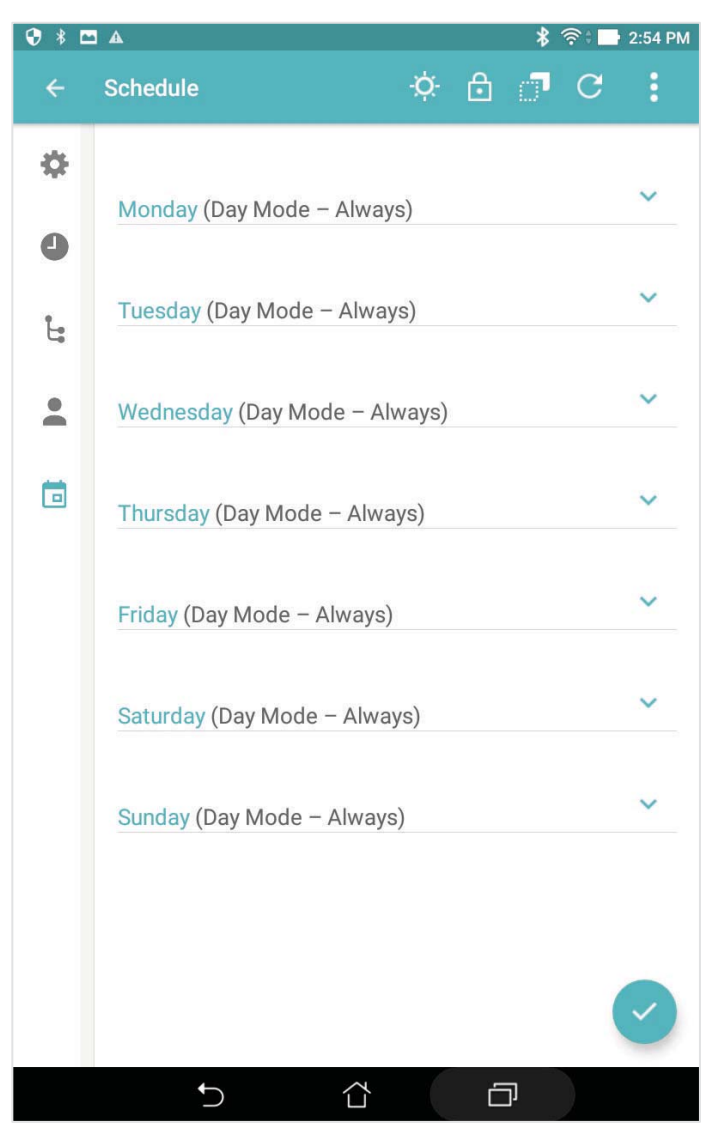

The following options exist:

- **Day Mode Always** the Controller is in Day mode all day
- **Night Mode Always** the Controller is in Night mode all day
- **Custom Range** the Controller is in Day mode during specified hours

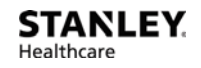

#### **To Edit the Day/Night mode schedule in the Controller through the Tablet Mobile App:**

- 1. Click **Scan** in WanderGuard BLUE Manager to generate a list of Controllers in your range.
- 2. Click **Connect** to connect to the Controller of your choice.
- 3. The Settings page opens by default for the Controller that you chose.
- 4. Click **Schedule** in the vertical navigation bar to open the Schedule page.
- 5. For each day in the Schedule page, the configuration options can be expanded:

 $\blacktriangleright$  to expand the daily options

to compress the daily options

6. The following options window opens:

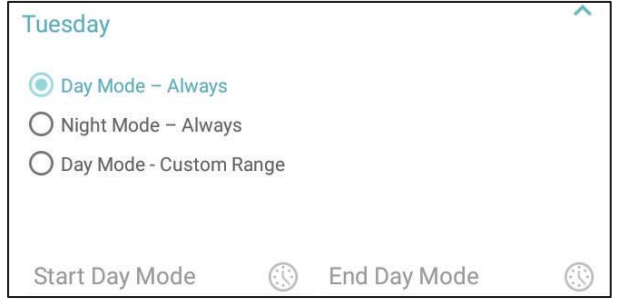

7. If Custom Range is chosen, the Start Day Mode time and End Day Mode time can be selected:

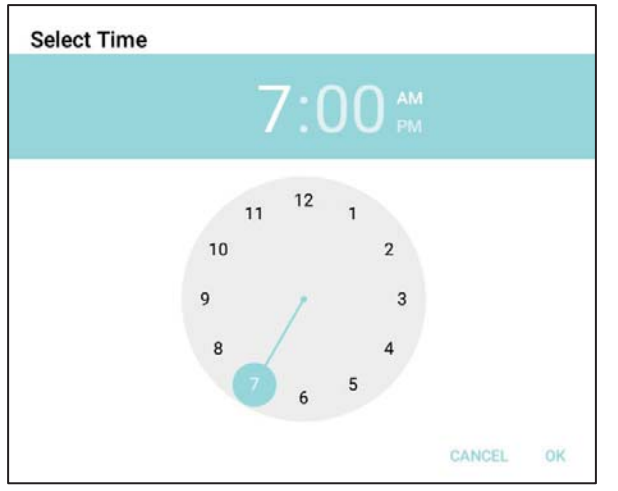

8. Click **Apply** to save any changes to the current Controller.

## **Toolbar Actions**

The following actions are available from the WanderGuard BLUE Manager toolbar:

- Start/Stop Day/Night Mode
- Start/Stop Override Mode
- Copy/Paste Controller Configuration
- Refresh (Get Controller Properties)
- $\bullet$  More additional options

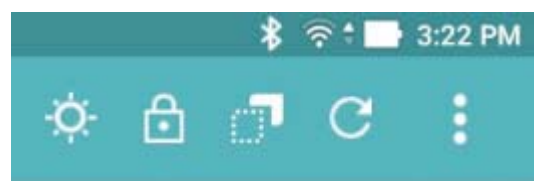

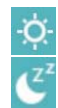

## **Start/Stop Day/Night Mode**

This toggle switches between Day Mode and Night Mode.

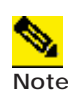

Day Mode is the default mode of the Controller.

#### **To toggle from Day to Night Mode:**

1. Click the **Day Mode** icon

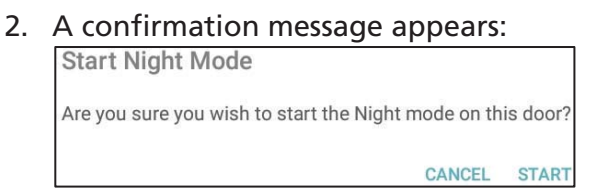

- 3. Click **Start** to begin Night Mode.
- 4. The Day Mode icon switches to the **Night Mode** icon  $\overline{C^2}$ .
- 5. The color of the Controller LED switches to red.

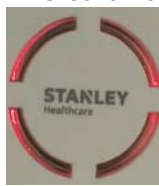

#### **To toggle from Night to Day Mode:**

- 1. Click the **Night Mode** icon
- 2. A confirmation message appears: **Stop Night Mode** Are you sure you wish to stop the Night mode on this door? **CANCEL STOP**
- 3. Click **Stop** to stop Night Mode.
- 4. The Night Mode icon switches to the Day Mode icon  $\frac{1}{2}$ .
- 5. The color of the Controller LED switches to green.

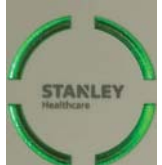

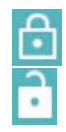

## **Start/Stop Override Mode**

This toggle switches between Starting/Stopping Override Mode on the door supervised by the Controller.

#### **To toggle from non-Override Mode to Override Mode:**

- 1. Click the **non-Override Mode** icon
- 2. A confirmation message appears:

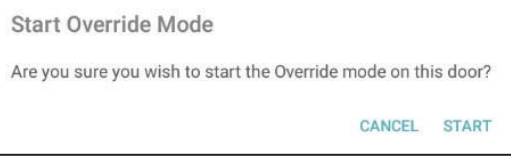

- 3. Click **Start** to begin Override Mode.
- 4. The non-Override Mode icon switches to the **Override Mode** icon , and the Controller LED continuously flashes Green.

#### **To toggle from Override Mode to non-Override Mode:**

- 1. Click the **non-Override Mode** icon .
- 2. A confirmation message appears:

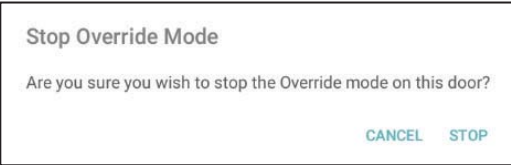

- 3. Click **Stop** to stop Override Mode.
- 4. The non-Override Mode icon switches to the **Override Mode** icon , and the Controller LED returns to solid Green.

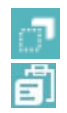

## **Copy / Paste Configuration**

The Copy Paste function on the Toolbar is used to copy the Controller configuration from one Controller to another. For example, if there are 45 users defined in one Controller, they can be copied to other Controller(s) with the entire Controller configuration.

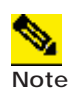

Only one Controller configuration can be saved at a time. The configuration that was copied in WanderGuard BLUE Manager is available to be pasted until another configuration is copied (over it), or the WanderGuard BLUE Manager application is closed or logged out.

#### **To copy a configuration from a source Controller to a target Controller:**

- 1. Connect to the source Controller.
- 2. Click the **Copy Configuration** icon **in the Navigation Bar.**
- 3. A confirmation message appears: Copy Configuration? Are you sure you wish to copy the Controller configuration? CANCEL COPY
- 4. Click **Copy** to continue.
- 5. The configuration is copied to WanderGuard BLUE Manager. A message momentarily appears at the bottom of the Tablet screen informing that the configuration was copied, and a Paste icon is added to the Navigation Bar.

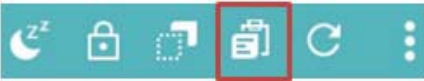

In addition, a Copy icon appears in the bottom-left of the screen  $\mathbb{CP}$ .

- 6. At this point, the configuration data is stored in the application and is displayed on the screen in WanderGuard BLUE Manager. The configuration remains on screen until either a new configuration is copied or you log out of the application.
- 7. Disconnect from the source Controller.

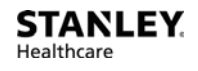

#### ∀

**Best Practice:** Typically, a disconnect occurs when physically moving to the next Controller and moving out of the BLE coverage of the Controller. The Paste icon, however, still remains in the Navigation Panel ready to paste into another Controller.

If the application is within the BLE range of a Controller, disconnecting from the Controller can be done by leaving the configuration pages: click "**X**" next to **Settings** at the top of your WanderGuard BLUE Manager screen.

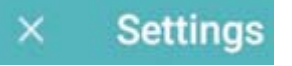

#### **To paste a configuration from the source Controller to the target Controller:**

- 1. Connect to the target Controller.
- 2. Click the **Paste Configuration** icon  $\boxed{2}$  in the Navigation Bar.
- 3. A confirmation message appears:

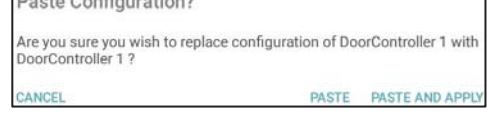

- 4. There are two options:
	- x Click **Paste**. The copied source configuration is now pasted into the active Configuration pages. The Configuration is not applied to the Controller.
	- **•** Click **Paste and Apply.** The configuration is pasted into the WanderGuard BLUE Manager and all copied configuration pages are applied to the target Controller.
- 5. The **Paste** option allows you to review the configuration and make changes, if necessary, before applying it to the Controller.
	- There is an option to copy specific pages to the target Controller by navigating to those pages (for example, the Clock Settings page or the Users page) and then clicking **Apply**.
	- There is an option to copy the whole configuration (all the pages) to the target Controller by clicking **More** and then **Apply All**.

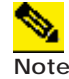

A copied configuration that was pasted and applied does not include the Controller Name, Time, Date and time Zone.
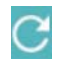

## **Refresh Configuration**

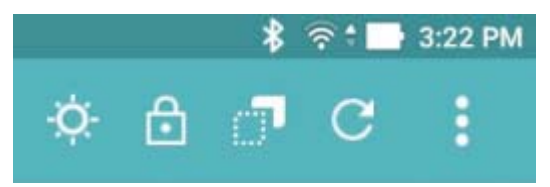

Refresh updates the WanderGuard BLUE Manager configuration pages (Settings, Clock, Outputs and Schedule) with the Controller configuration.

All changes that were made in the WanderGuard BLUE Manager and not applied are refreshed.

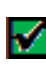

**Best Practice**: Refresh is a quick way to verify configuration changes that you made in WanderGuard BLUE Manager and applied to the Controller.

#### **To refresh a configuration in WanderGuard BLUE Manager:**

- 1. Click the **Refresh** icon in the Navigation bar  $\mathbf{C}$ .
- 2. A confirmation message appears: **REFRESH**

```
Are you sure you wish to refresh all Controller properties in the
application?
                                                  CANCEL REFRESH
```
- 3. Click **Refresh** to continue.
- 4. A "completed successfully" message appears at the bottom of the WanderGuard BLUE Manager screen, and the pages are refreshed with current data from the Controller.

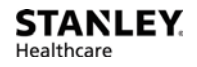

## **More**

ŧ

The More button contains other useful options for working efficiently with WanderGuard BLUE Manager.

These include:

- **Apply All** applies all configuration parameters to the Controller
- x **Blink** Makes the Controller "blink"
- **Clear Log** Clears the Controller's Log
- **Restart** Restarts the Controller
- **Restore** Restores the Controller configuration to the default configuration
- **Save Log** Saves the Controller Log to a file
- **Save Config** Saves the Controller Configuration to a file

Click **More** to open a selection window:

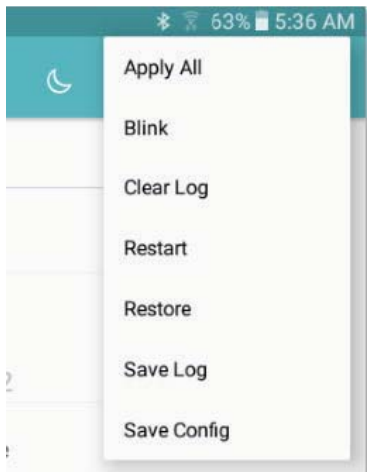

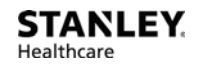

#### **Apply All**

This option does the following:

- Applies the entire configuration from the WanderGuard BLUE Manager to the Controller
- Validates the entire configuration prior to applying the configuration
- Controller's Time (time/date/world Time Zone) is updated with the Tablet's time

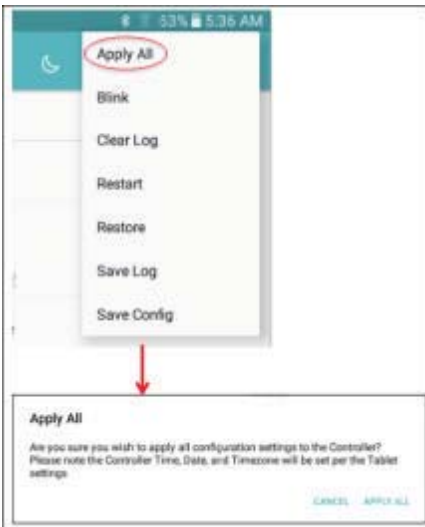

If a validation error is found, the following error message appears:

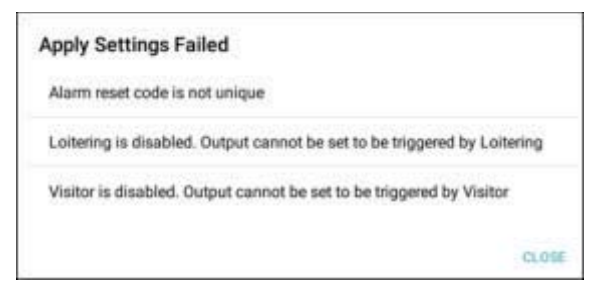

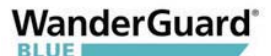

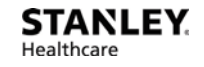

#### **Blink**

Sends a command to the Controller to flash for 5 seconds.

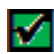

**Best Practice**: This option is useful if you are working with more than one Controller in a specific area.

For example, if you wanted to verify that you are connected to a specific Controller you could "blink" it.

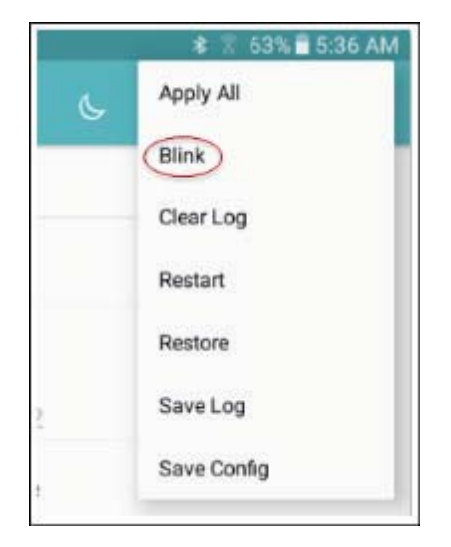

#### **WanderGuard**\* **RIIF**

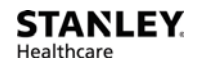

#### **Clear Log and Save Log**

Clears all log entries currently in the Controller.

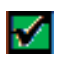

**Best Practice**: This function is useful during maintenance to eliminate errors and alerts that are no longer applicable.

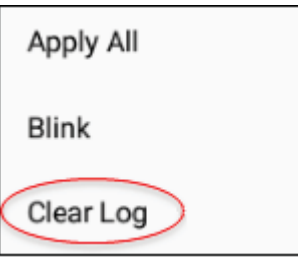

When you click **Clear Log**, a confirmation message appears:

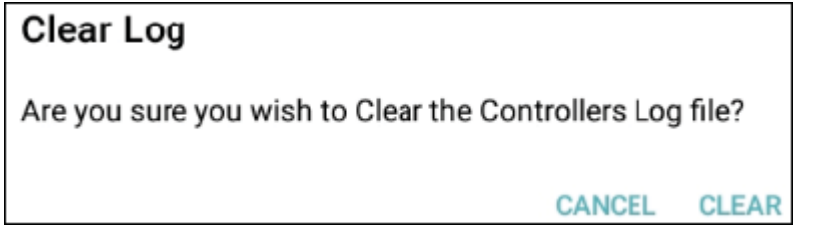

Click **Clear** to clear the log or **Cancel** to exit without clearing the log.

#### **Restart**

Clicking **Restart** power cycles the Controller. The WanderGuard BLUE Manager application automatically jumps to the Scan page and starts the scan process.

When you select **Restart**, a confirmation message appears.

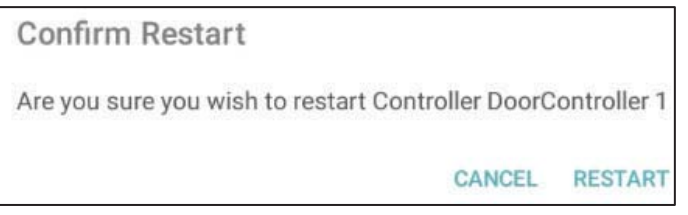

#### Click **Restart**. The following message appears:

**Controller Disconnected** 

The connection to Controller DoorController 1 was terminated. Press OK to scan for tags and Controllers.

OK

Click **OK** to continue.

## **WanderGuard**\*

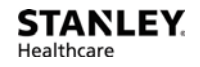

#### **Restore**

Restore returns the Controller to its default factory configuration. The default configuration is permanently stored on the Controller.

Clicking **Restore** opens a confirmation message.

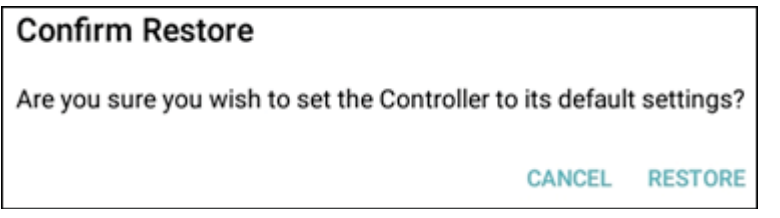

Click **Restore** to continue. When the command is successfully received at the Controller, the Controller is returned to its default settings.

See the Default settings in Appendix C.

#### **Save Log**

Saves the Controller log to a CSV file. The file itself is saved to the Tablet. The Controller log is limited to 1000 entries.

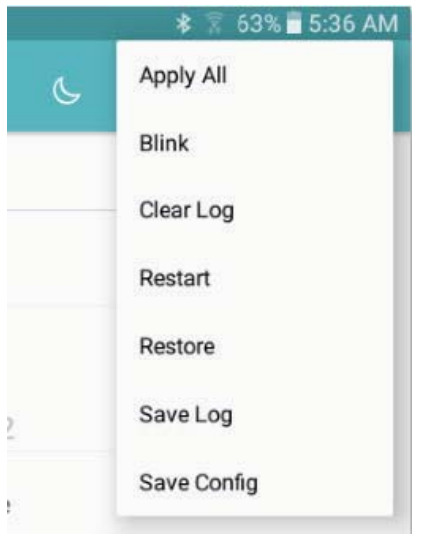

The saved log file can be viewed in Google Sheets, which is installed on the Tablet. The file location is:

• My Files\Device storage\WanderGuard

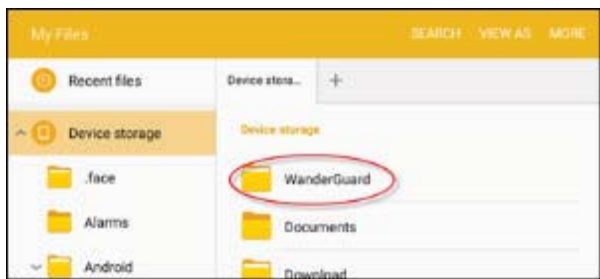

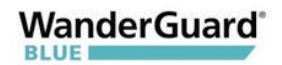

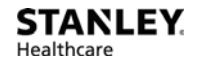

The file name can be changed. The following are the criteria for a valid log file name:

• 1-32 chars: a-z, A-Z, 0-9, '', '-', '.', '(', ')'.

The following is a typical Door Controller log file:

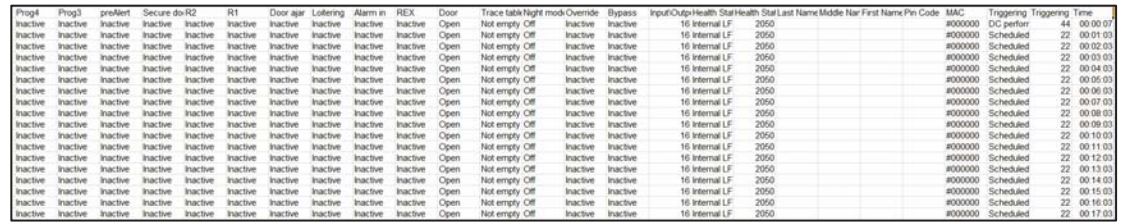

#### **Save Configuration**

Saves the entire Controller configuration to a text file.

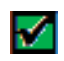

**Best Practice**: This function is useful to STANLEY Healthcare's support team for offline troubleshooting.

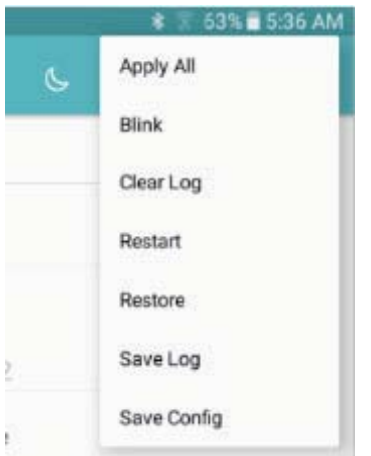

Click **Save Config** to open a confirmation message:

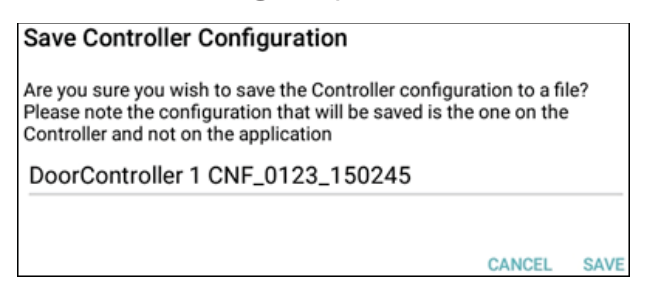

Click **Save** to save the configuration. The file is saved in the following location:

• My Files\Device storage\WanderGuard

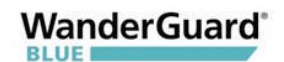

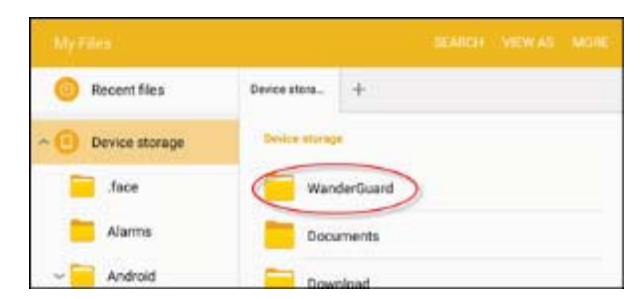

Criteria for a valid file name: 1-32 chars: a-z, A-Z, 0-9, ' ', '-', '.', '(', ')'.

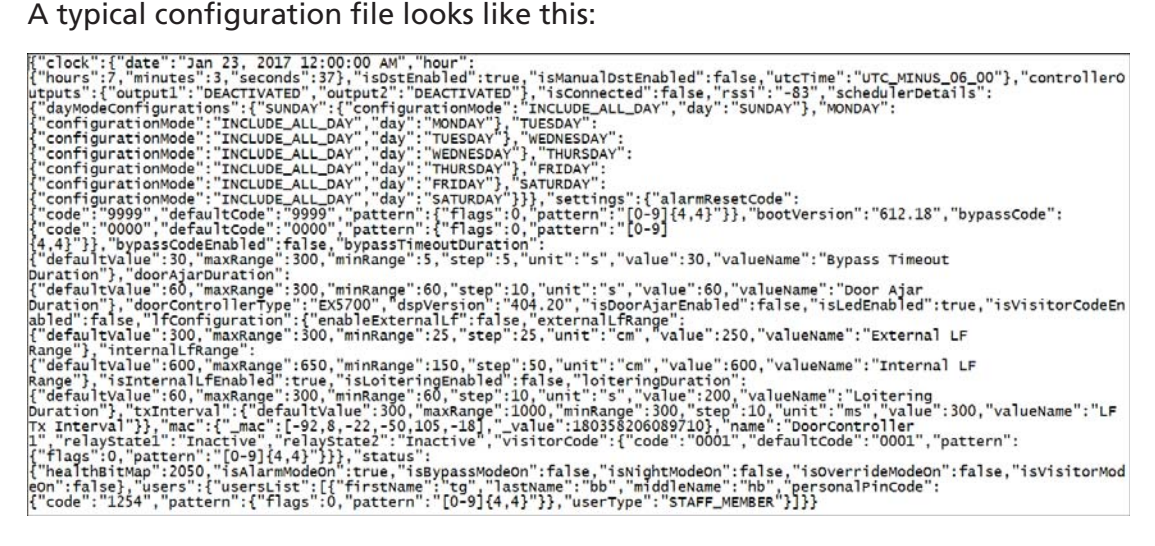

## **Snack Bar**

The Snack Bar is located at the bottom of the WanderGuard BLUE Manager page, and a Snack bar message appears for less than three seconds. It provides immediate feedback regarding whether the action taken by the user (Apply, Start/End, Restore, Save, etc.) was completed successfully.

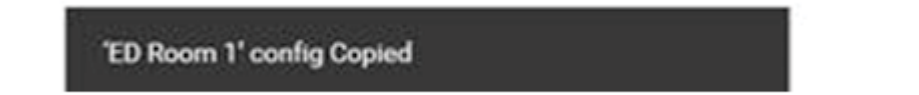

The following indications appear in the Snack Bar:

- Successful operation
- Timeout
- Failure in sending the command

## **Troubleshooting the Tablet Installation**

#### **Location services**

Click **Enable** when you receive the following message, or if Location is disabled, enable it:

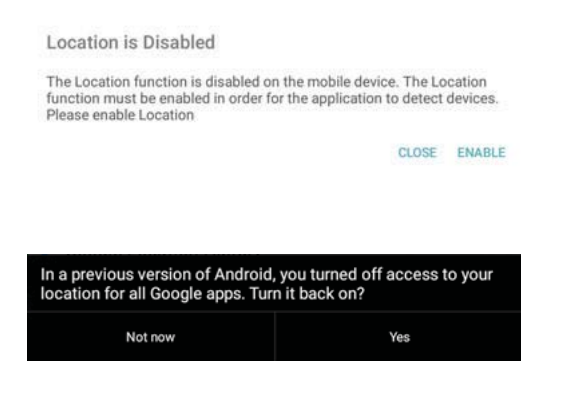

## **Bluetooth®**

Click **Enable** when you receive the following message, or if Bluetooth is disabled, enable it:

**Bluetooth is Disabled** 

The Bluetooth function is disabled on the mobile device. The Bluetooth<br>function must be enabled in order for the application to detect devices. Please enable Bluetooth

CLOSE ENABLE

## **WanderGuard BLUE Manager Access**

If you receive requests to allow WanderGuard BLUE Manager to access a device, allow it.

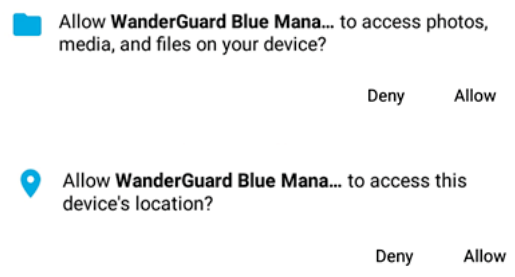

#### **TeamViewer**

The TeamViewer application is installed on the Tablet to enable remote access by STANLEY Healthcare service personnel.

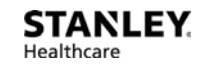

## **9 Detector Tag**

The WanderGuard BLUE Detector Tag is intended to be used by STANLEY Healthcare professional services personnel only. The Tag is used in order to detect and determine the range of LF coverage near a door where a Controller is installed. The Tag is usually used during system installation. The Detector Tag indicates Good and Bad LF transmitted from a WanderGuard BLUE Controller, external Antenna and slave Exciter.

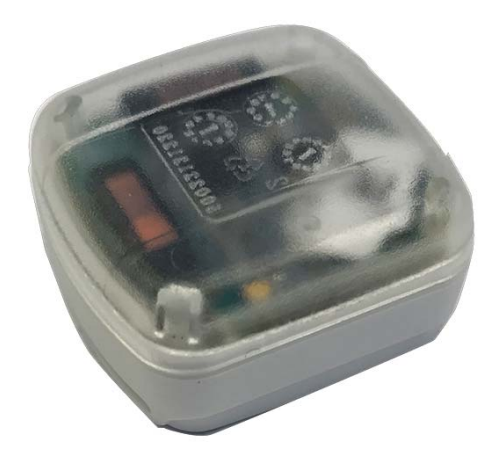

## **LED Indicators**

The Detector Tag LED blinks when it receives LF messages from the Controller (or Exciters) OR the WanderGuard BLUE Detector. When WanderGuard BLUE Tags are in the Controller's range, the Detector Tag's LED blinks at the same interval as the Controller transmission (set to 300 msec by default).

The Detector Tag has two LEDs that provide indications of LF (see table below):

- Green LED for Good LF
- Red LED for Bad LF

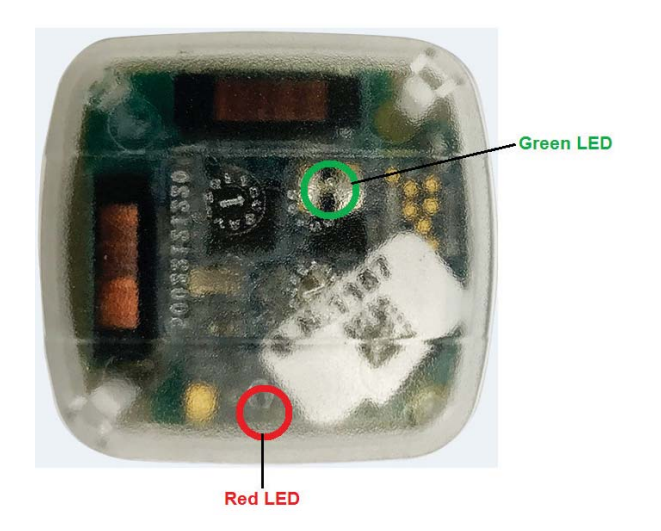

## **Activating the Detector Tag and Dormant Mode**

The Detector Tag is in dormant mode by default. Activating the Detector Tag can be done by pressing the WanderGuard BLUE Detector button on the side of the WanderGuard BLUE Detector.

After being pressed for 1.5 seconds, a sound indication is emitted (similar to standard Tag activation).

The Detector Tag automatically goes into Dormant Mode after five minutes if no Controller LF signal is received, and the LEDs turn off.

If the Detector Tag enters Controller or Detector LF range, it "wakes up," and its LEDs indicate the quality of the LF signals.

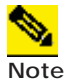

The WanderGuard BLUE Detector also checks the battery status of the Detector Tag.

## **Using the Detector Tag to Measure Controller Coverage**

#### **To check LF:**

- 1. Hold the Detector Tag.
- 2. Move in and out of the Controller LF coverage area, and see that the Detector Tag(s) LED(s) blink per the LF messages that it receives.

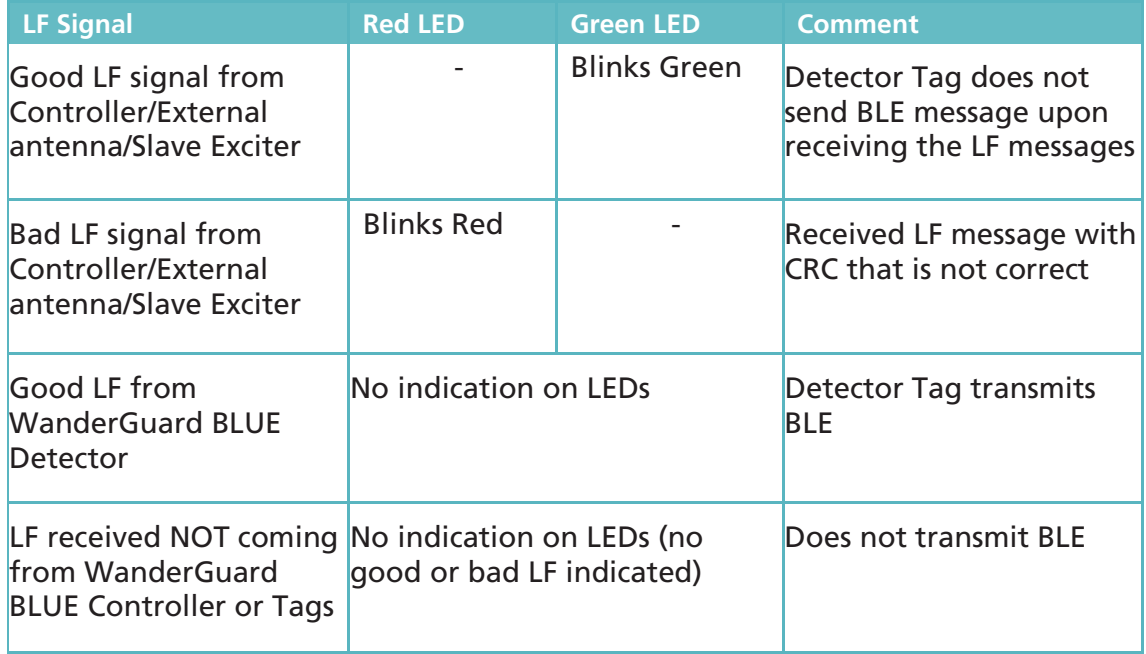

## **Detector Tag Specifications**

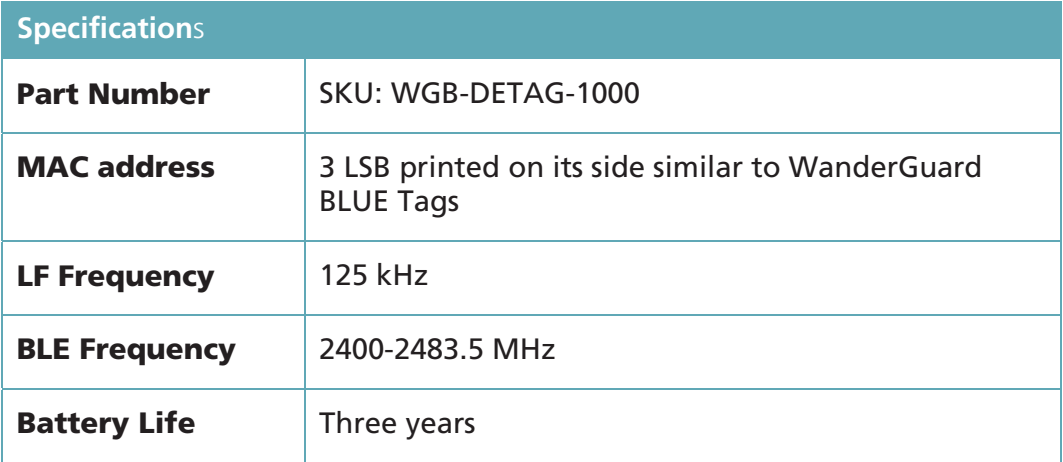

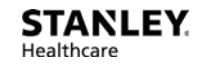

# **10**

## **Appendix A: Mounting the EX5700 Controller – Ceiling Mounting**

Position and mount each EX5700 Controller in the site according to the site survey recommendations.

## **Mounting Limitations**

In a secured door deployment involving electrical devices transmitting signals at 125 kHz (such as card readers or time stamp clocks), LF interference can exist in the Controller's LF field. The LF interference causes Tags to lose the Controller's LF signal making the Tag location appear outside of the Controller's LF field. This may result in a door releasing when a Tag is in range of the Controller's LF field.

To resolve this issue:

- Make sure the Controller is mounted vertically in order to increase the LF propagation
- Increase the LF range of the Controller
- If possible, place the interfering device (such as the card reader) outside of the Controller's LF field.
- If needed, connect LF External Antenna, and place it above the interfering device

## **Fixing the Controller to a Floating Ceiling:**

## **Mounting on a Wide Grid with Flush Tiles**

For this mounting option no mounting kit is required. Attach the device to the false ceiling using the ceiling mounts located on the bottom casing of the device.

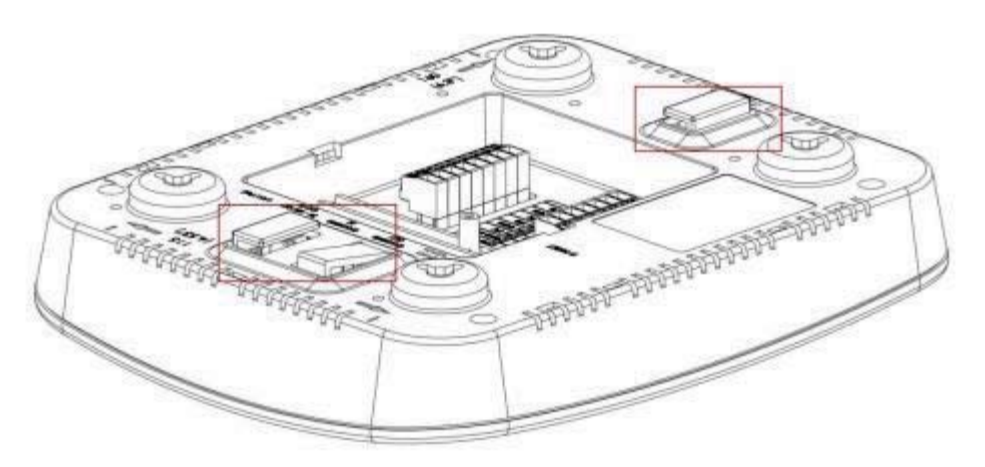

1. Align the Mounting clips with the wide grid.

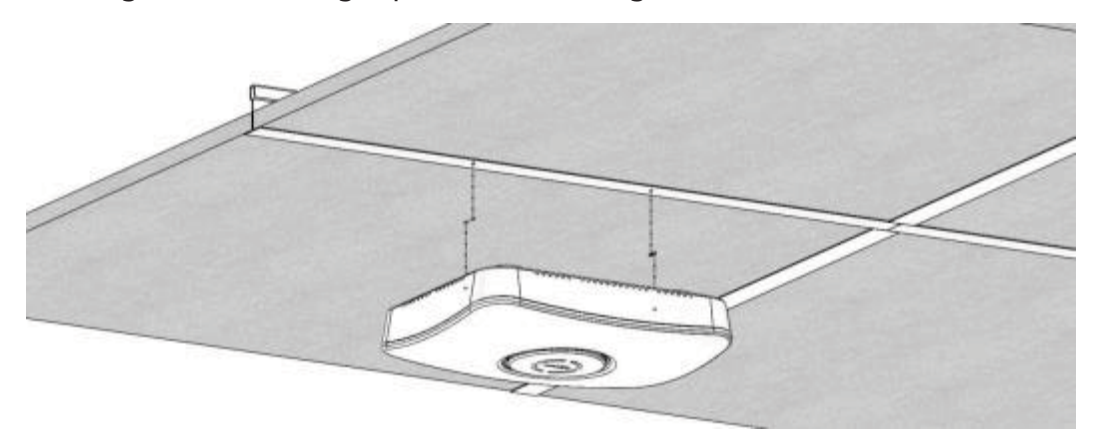

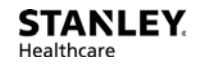

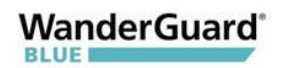

2. Twist and click the Exciter into place.

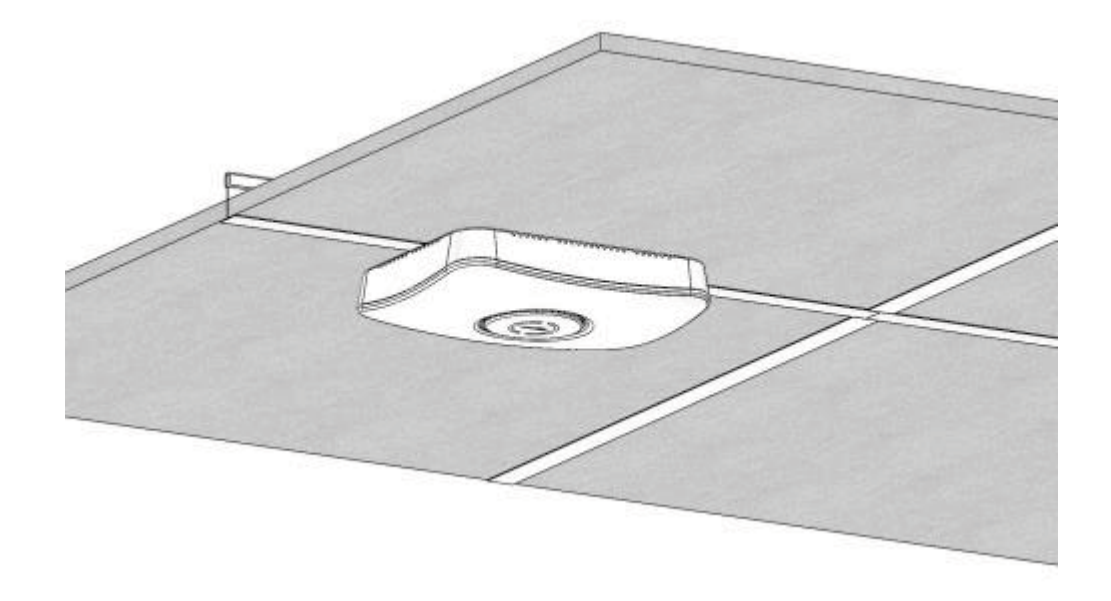

## **Mounting Off-Grid**

For this mounting option the following parts from the Heavy Duty Kit (WGB-EXAC-HDUTY-1000) are required:

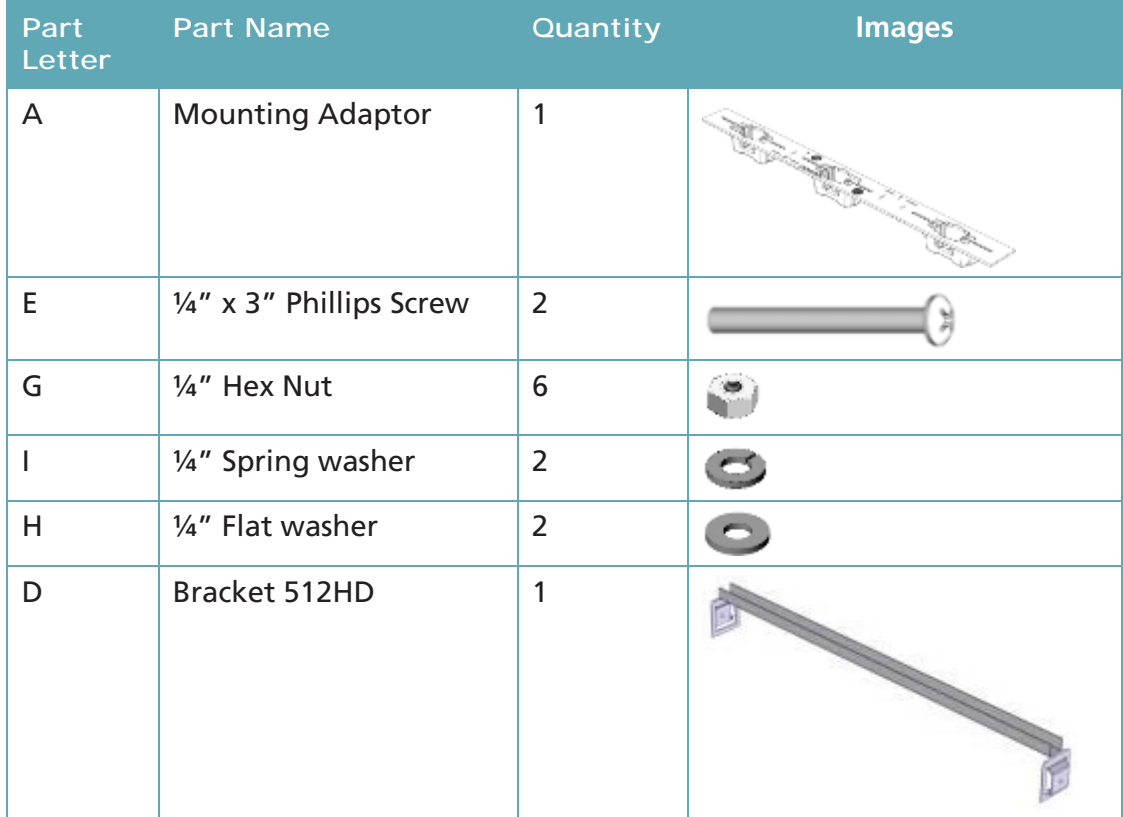

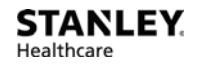

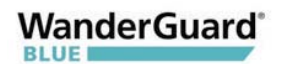

1. Cut the Mounting Adaptor (A) so that only Section # 1 remains.

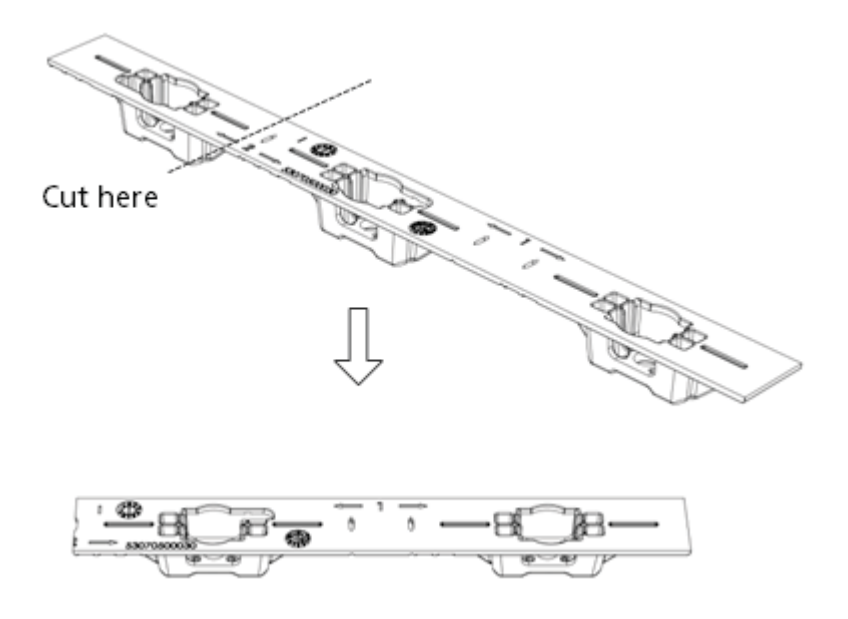

Use Mount Adaptor part marked with "<= 1 =>"

2. Step 2 – Fasten 2 Screws (E) on the 512HD Bracket (D) with 1 Flat Washer (H) and 1 Spring Washer (I). Set the distance between the Screws using the Adaptor (A).

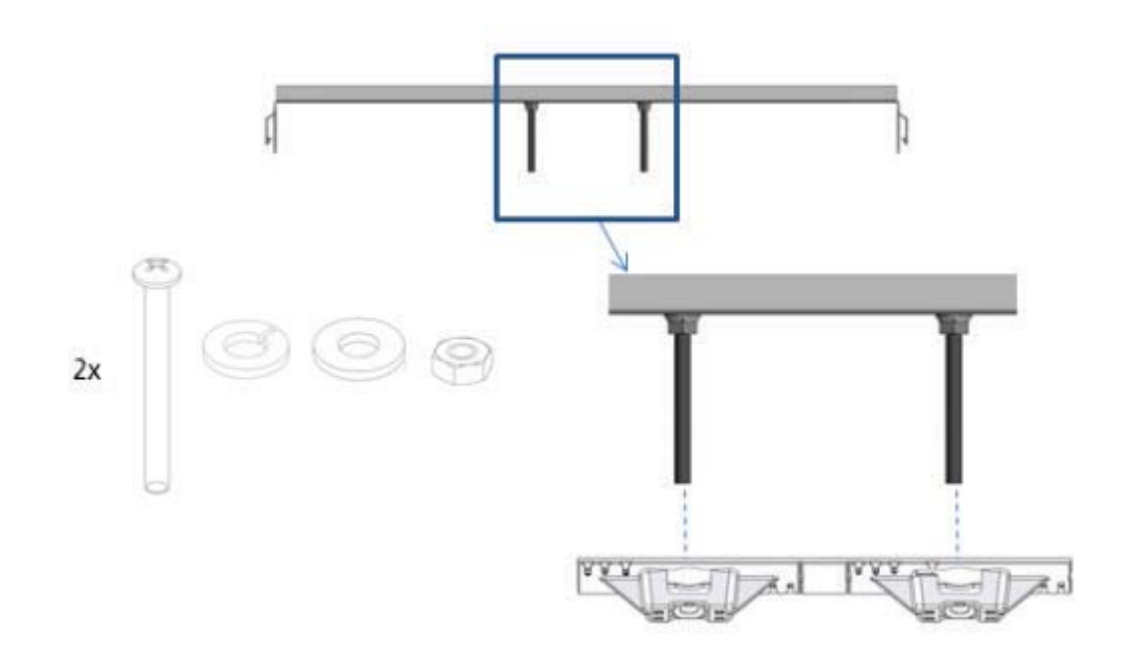

#### **WanderGuard**\* **BLUE**

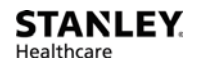

3. Drill 2 holes\* in the designated for installation ceiling tile for the Screws (E). Use the assembled 512HD Bracket (D) to mark the location of the holes. \* Holes should be 5/16" or 8 mm in diameter

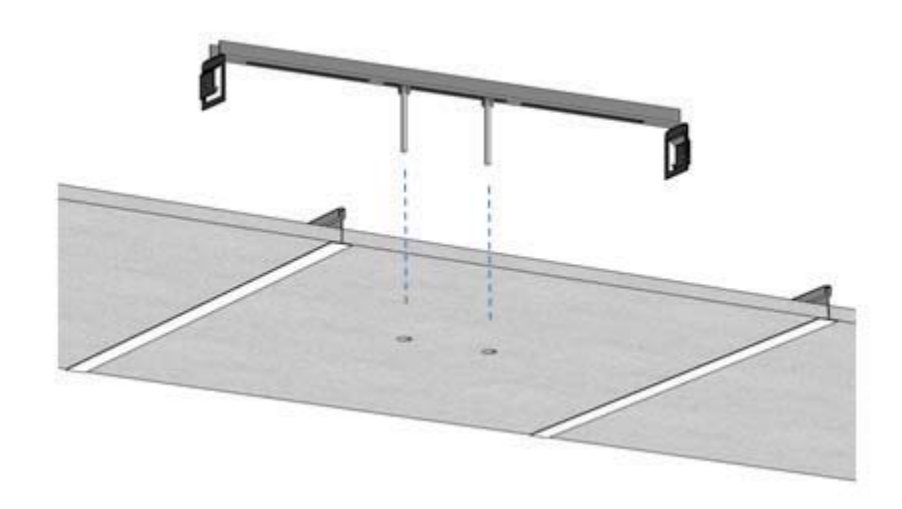

4. Mount the Assembled 512HD Bracket (D) on the tile. Fix in place 2 Nuts (G) on each of the Screws (E) leaving enough screw length (2/5" or 10 mm) to mount the Adaptor.

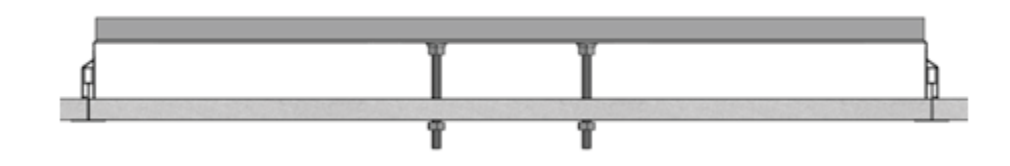

5. Mount the Adaptor using 2 Nuts (G) using a 7/16" nut driver.

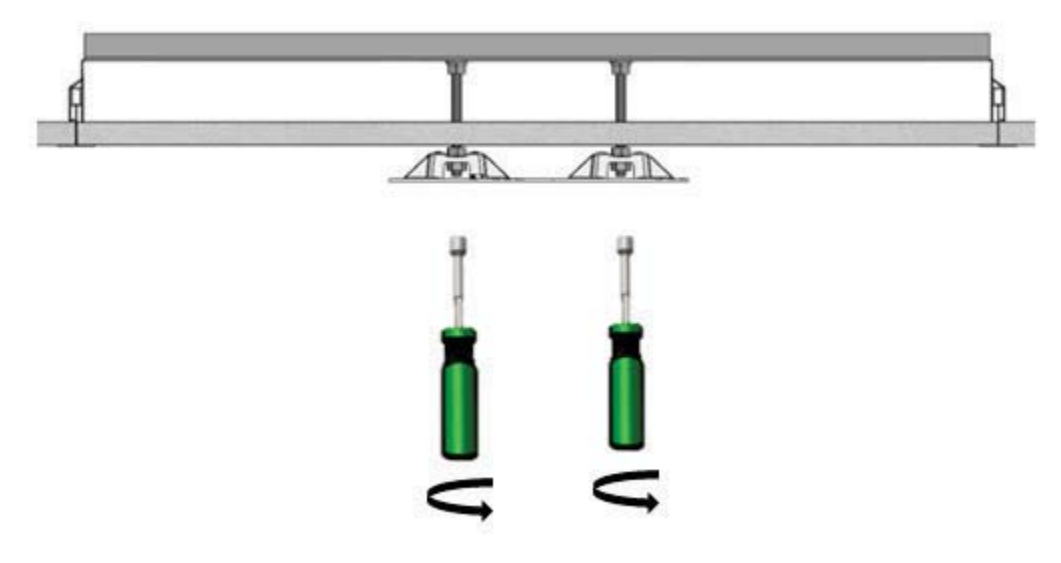

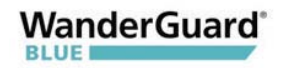

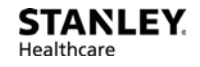

6. Mount the Exciter onto the Adaptor (A) on the ceiling tile.

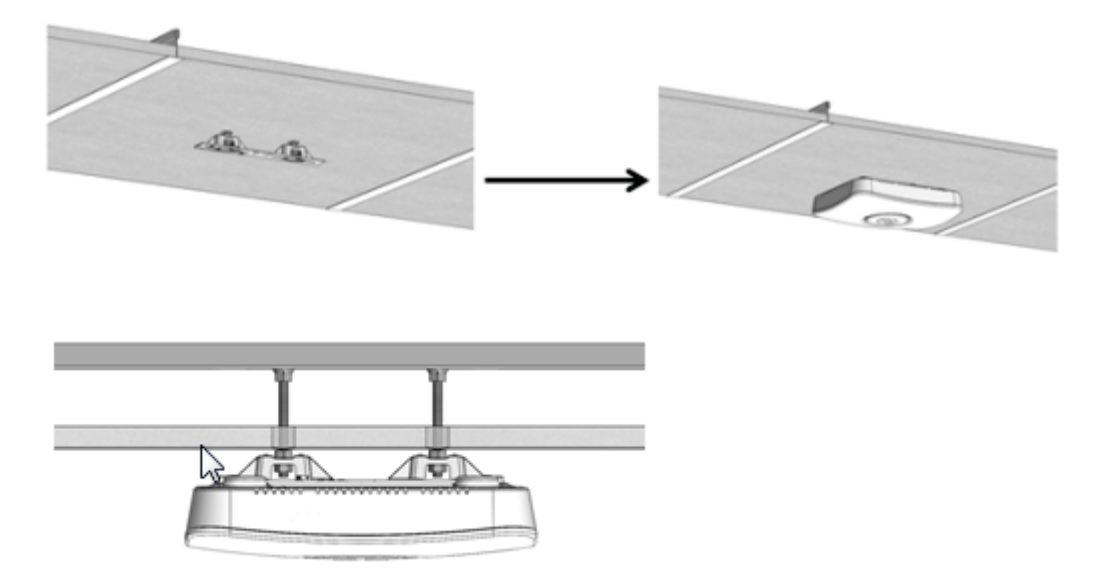

## **Mounting on a Narrow-Grid T-Bar**

For this mounting option the following parts from the Standard Kit (WGB-EXAC-STD-1000) are required:

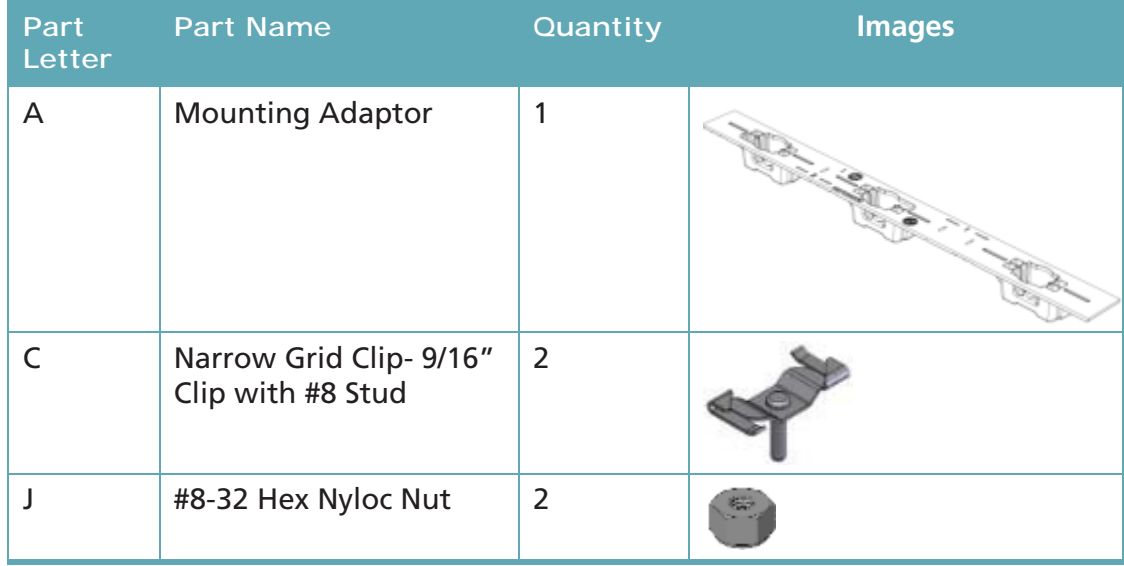

1. Cut the Mounting Adaptor (A) so that only Section # 1 remains.

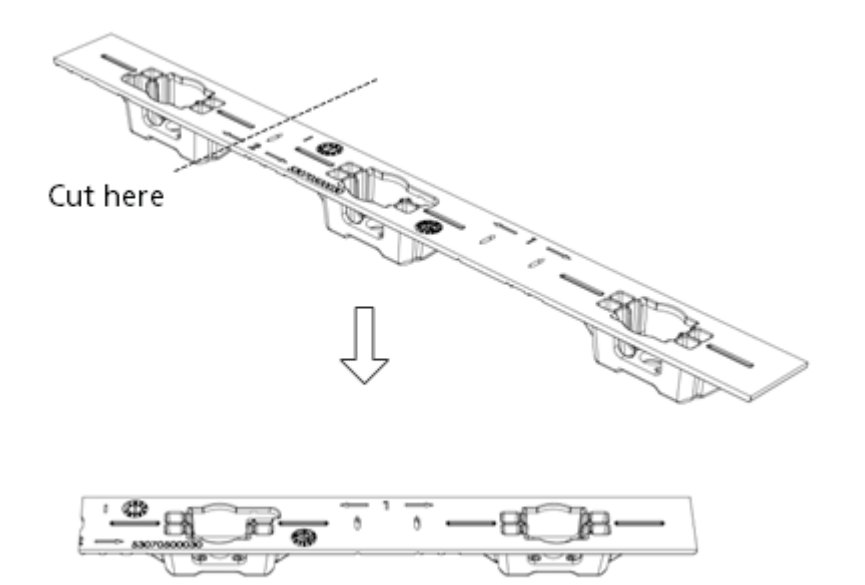

Use Mount Adaptor part marked with "<= 1 =>"

#### **WanderGuard**\* **BLUE**

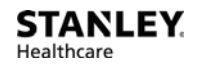

2. Assemble the Grid Clips (C) on the Adaptor (A). Lock each Clip (C) with Hex Nut (J). The Nuts should be loose at this stage to allow easy insertion onto the grid.

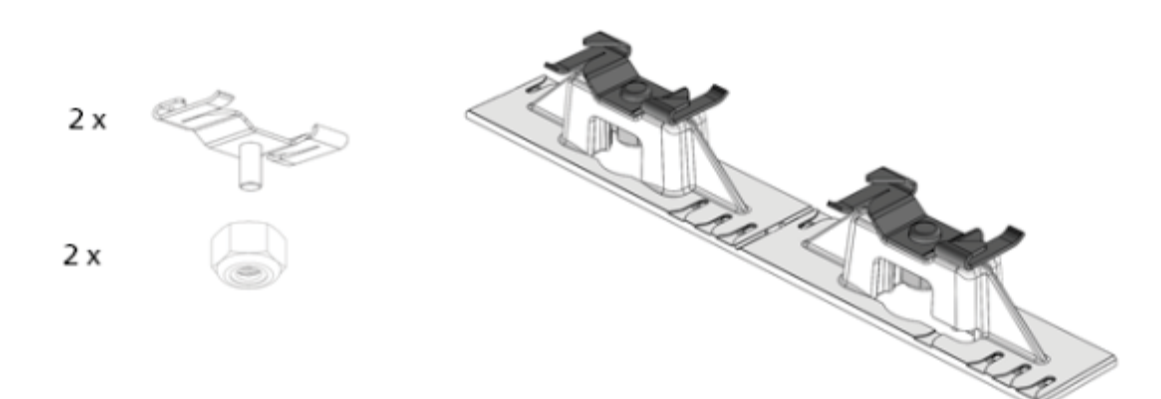

3. Attach the Grid Clips (C) with Mount Adaptor (A) onto the ceiling grid. (Push the clips against the grid and twist them until they lock) (turn clockwise).

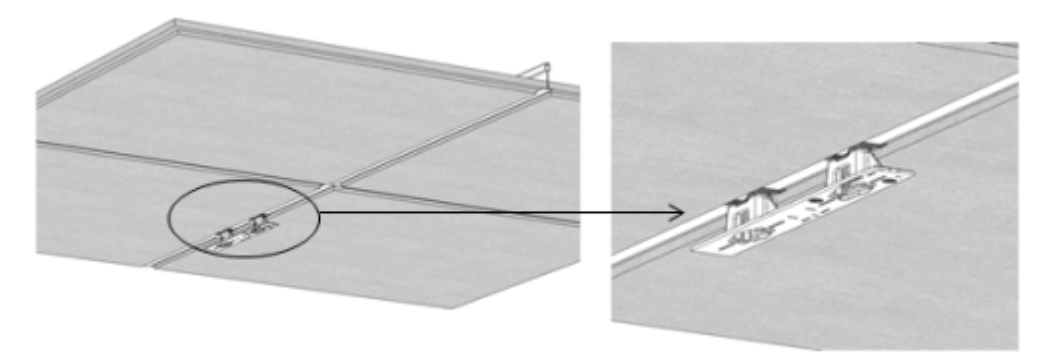

## WanderGuard<sup>\*</sup>

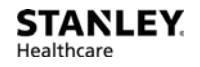

4. Fasten the Adaptor (A) to the Clips (C) by tightening Nuts (J) into their final position using a 11/32" Nut Driver.

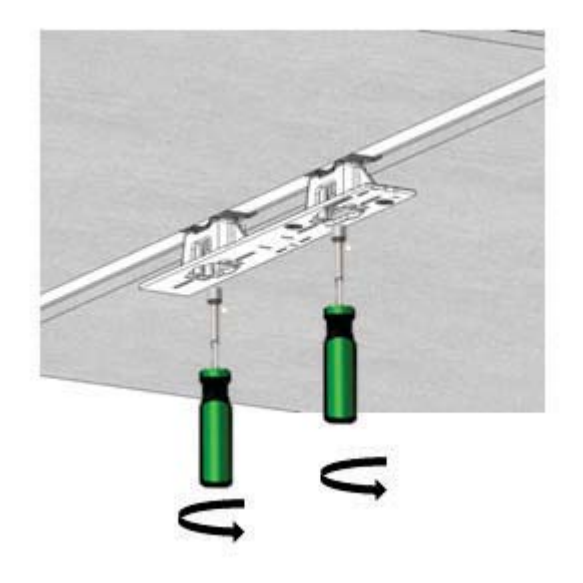

5. Mount the Exciter onto the Mounting Adaptor (A).

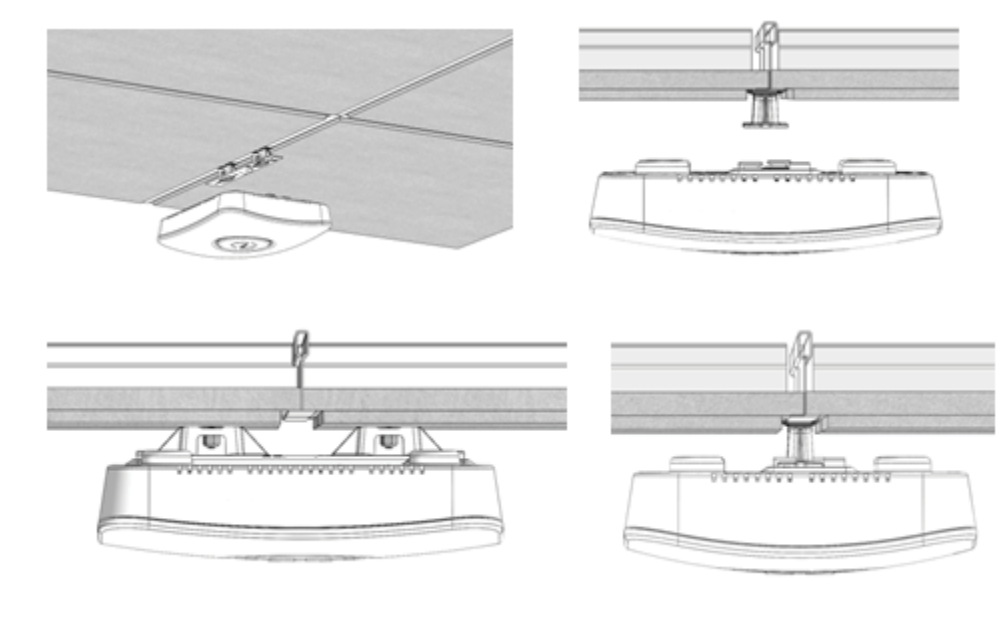

## **Mounting on a Wide Grid with Recessed Tiles**

For this mounting option the following parts from the Standard Kit (WGB-EXAC-STD-1000) are required:

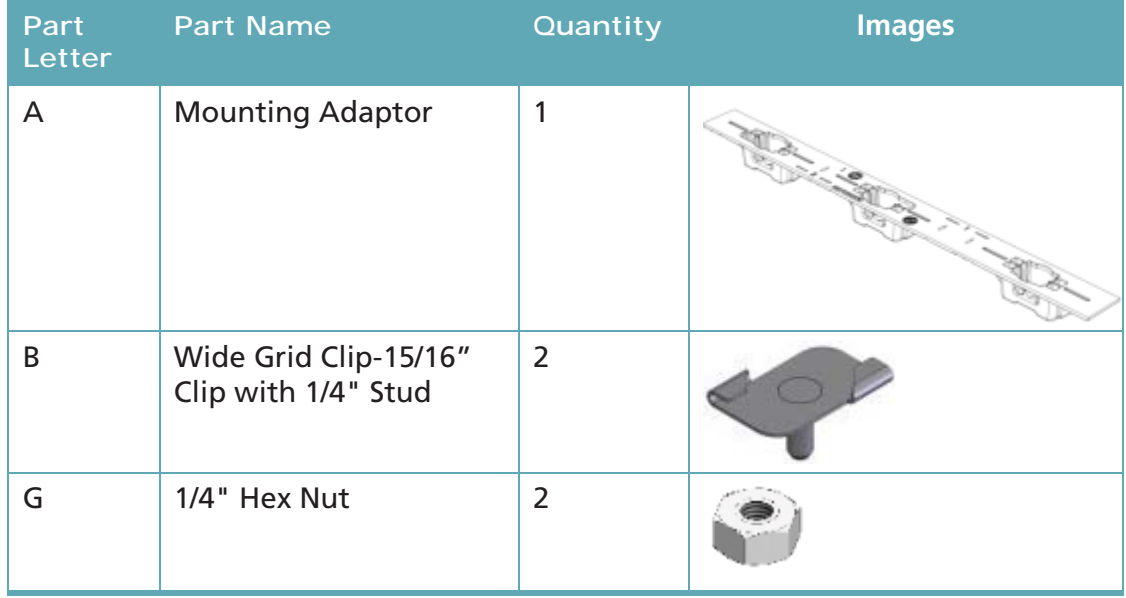

1. Cut the Mounting Adaptor (A) so that only Section # 1 remains.

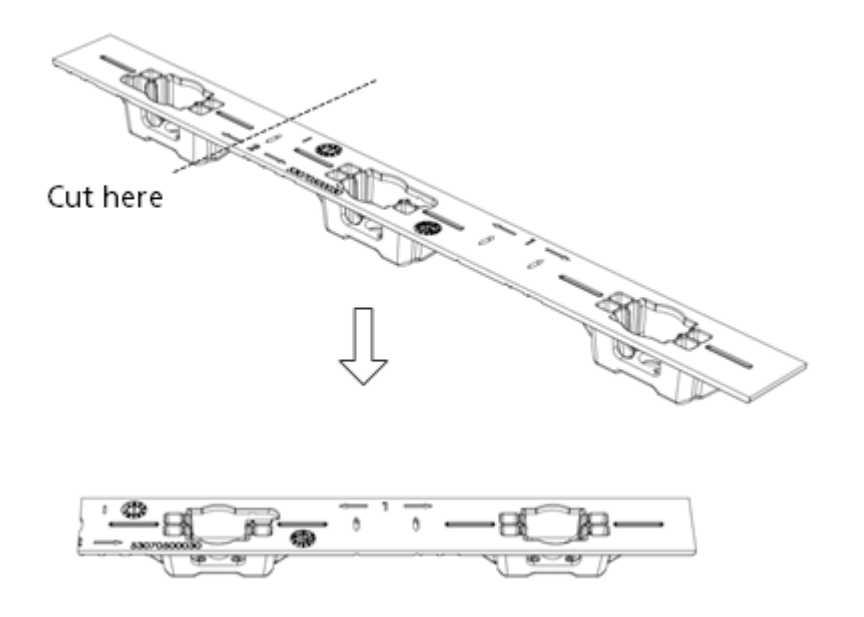

Use Mount Adaptor part marked with "<= 1 =>"

#### **WanderGuard**\* **BLUE**

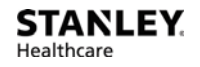

2. Assemble the Grid Clips (B) on the Adaptor (A). Lock each clip (B) with Hex Nut (G). Nuts should be loose at this step to allow easy insertion onto the grid.

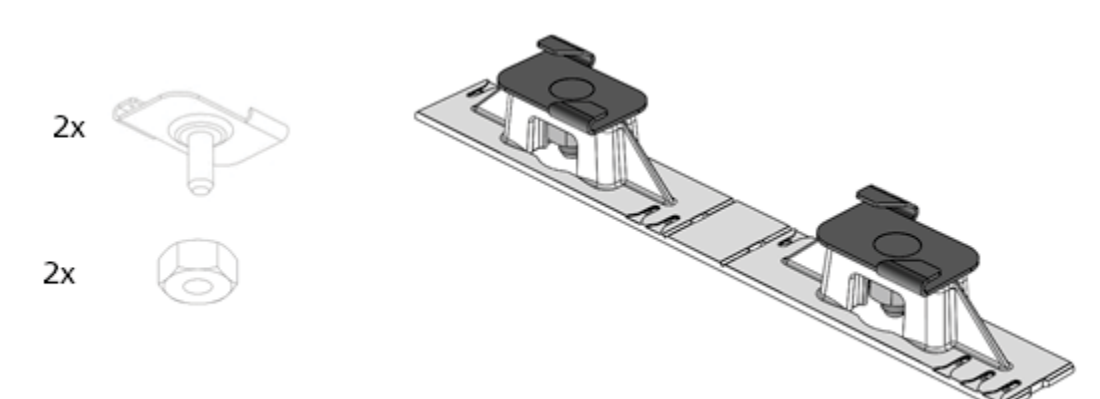

3. Attach the Grid Clips (C) with Mount Adaptor (A) onto the ceiling grid. (Push the clips against the grid and twist them until they lock). Fasten the Clip's stud (B) against the grid using a flat screwdriver (turn clockwise).

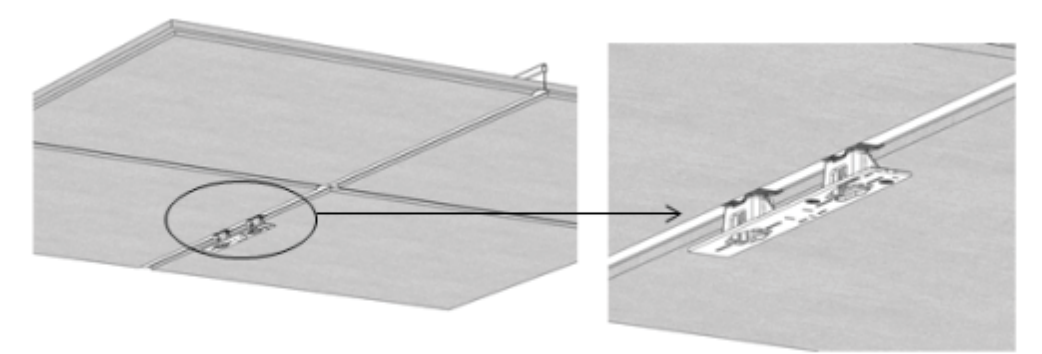

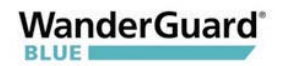

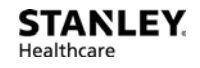

4. Tighten Nuts (G) to final position using a 7/16" Nut Driver.

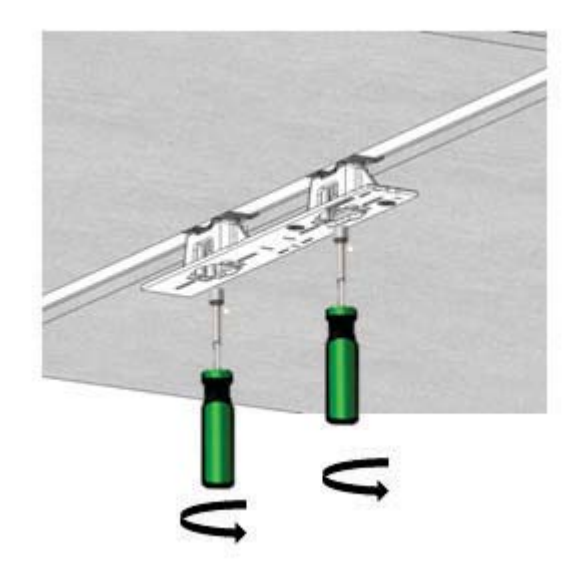

5. Mount the Exciter onto the Mounting Adaptor (A).

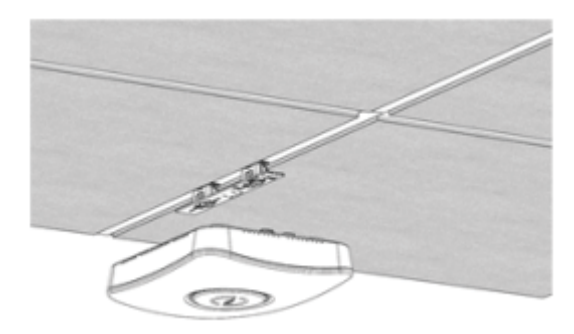

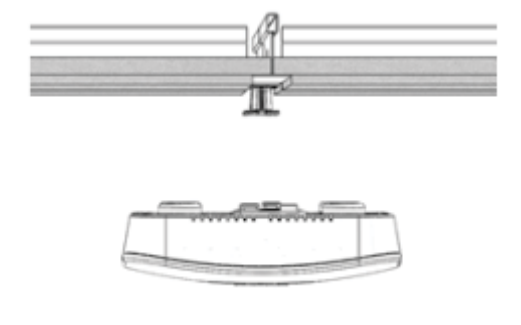

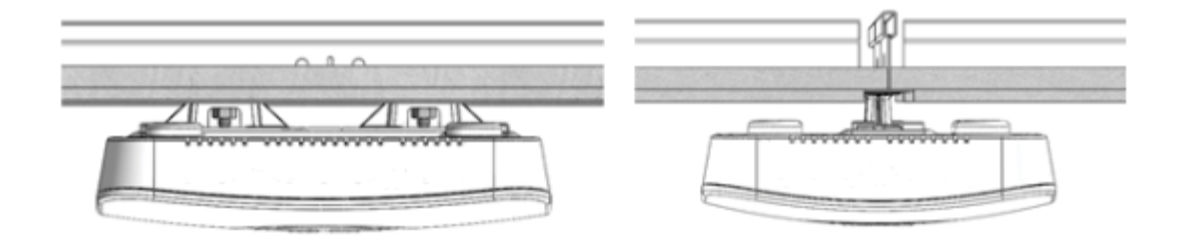

## **Mounting on a Slotted Grid**

For this mounting option the following parts from the Standard Kit (WGB-EXAC-STD-1000) are required:

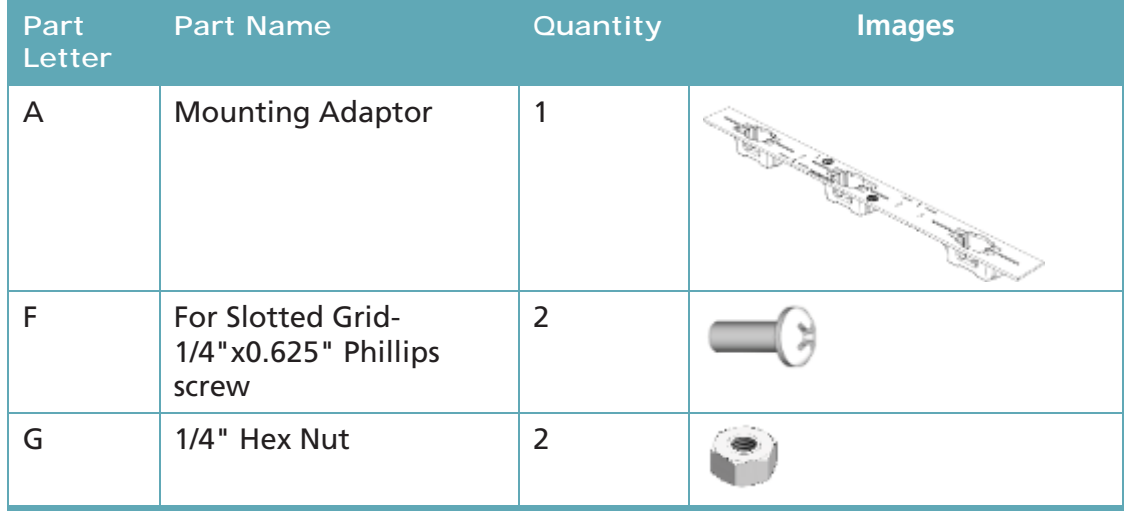

1. Cut the Mounting Adaptor (A) so that only Section # 1 remains.

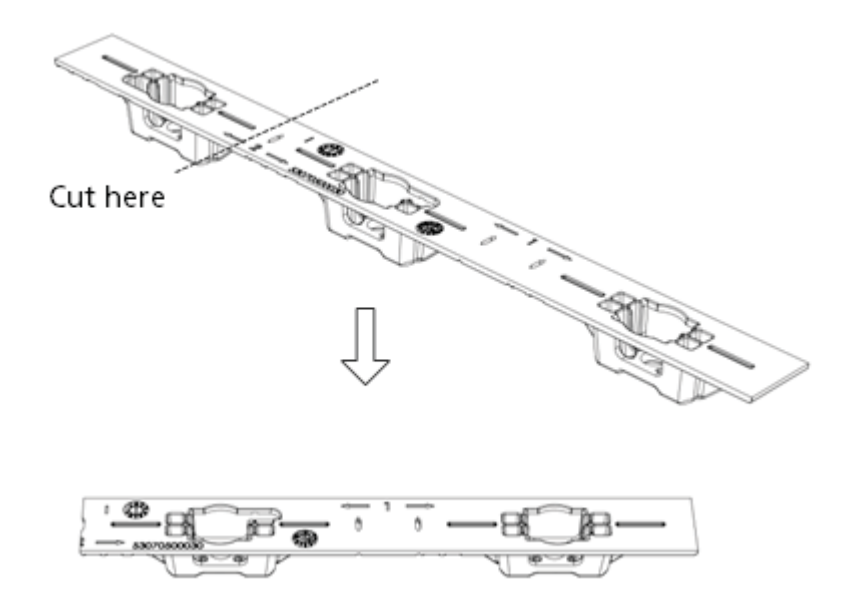

Use Mount Adaptor part marked with "<= 1 =>"

2. Assemble the Screws (F) on the Adaptor. Lock each Screw (F) with Hex Nut (G) \*Nuts should be loose at this step to allow easy insertion into the slotted grid.

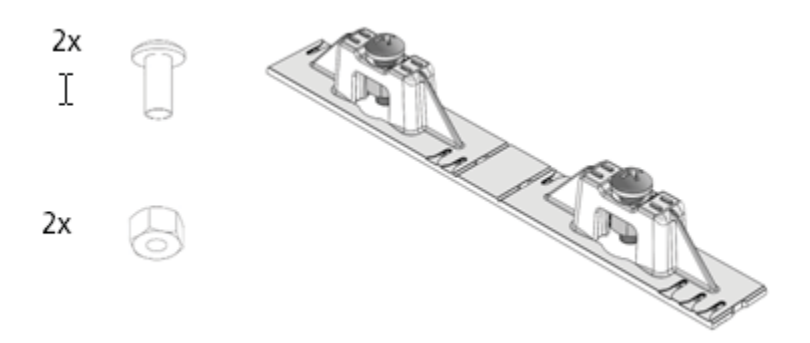

3. Mount the Adaptor (A) onto the Slotted-Grid by sliding the screw heads, Screw (F), through the slots.

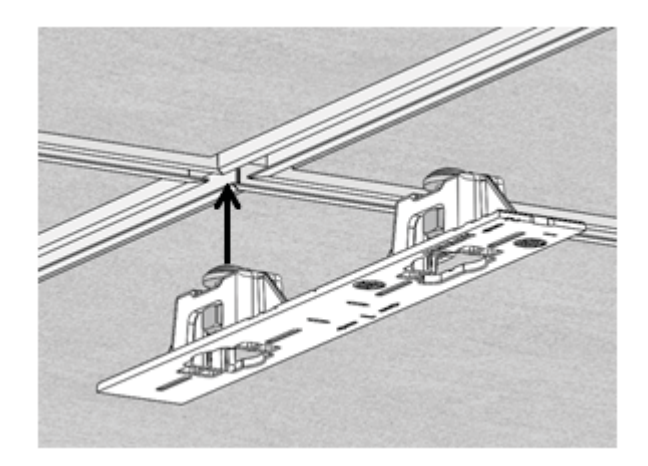

4. Fasten the Adaptor to the Screws (F) by tightening Nuts (G) to their final position using a 7/16" Nut Driver.

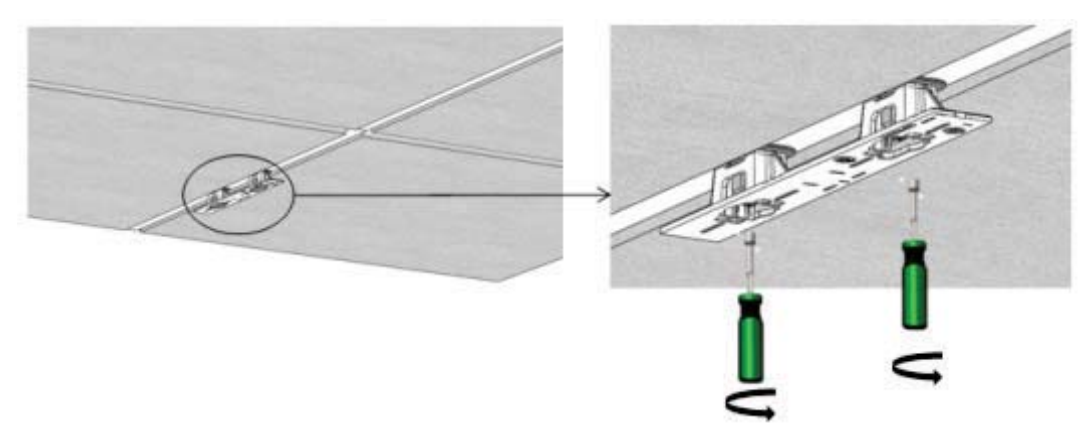

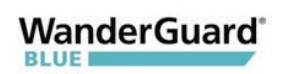

5. Mount the Exciter onto the Mounting Adaptor (A).

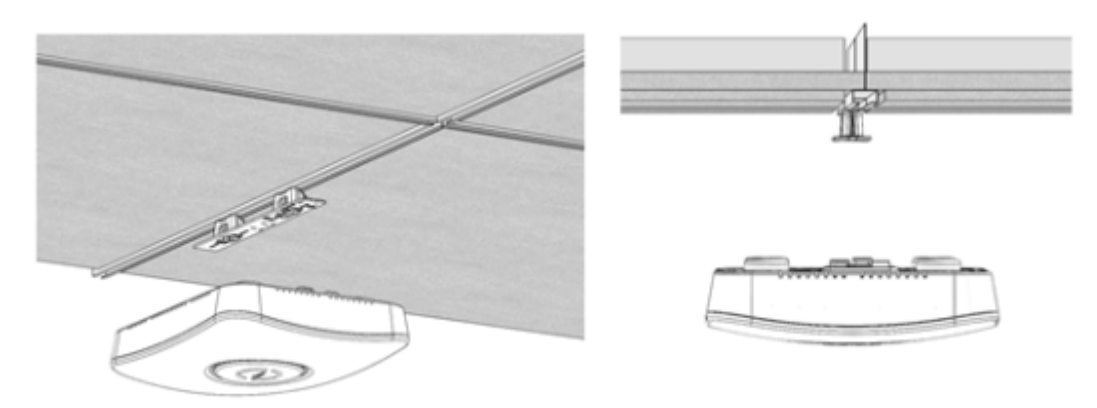

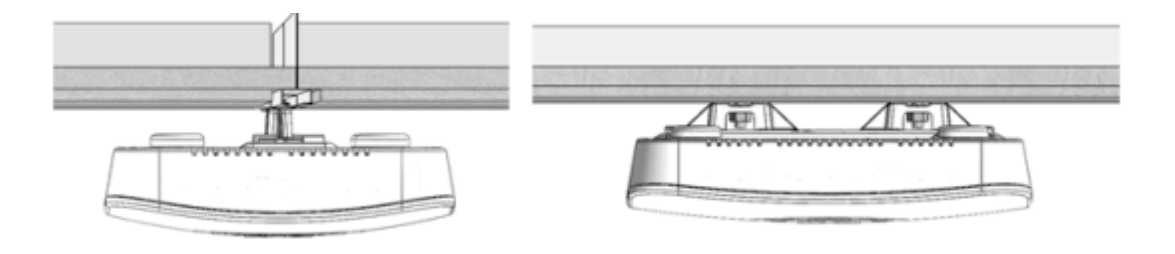

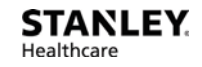

## **11**

## **Appendix B: Mounting the EX5700 Controller – Wall Mounting**

This appendix contains wall mounting instructions and options for the EX5700 Controller.

## **Wall (and Ceiling) Mounting Using the Plastic Adapter**

The EX5700 Controller is shipped with a mounting plate (plastic adapter). The adapter can be used for Wall Mounting. It can also be used for Ceiling Mounting when there are hard ceilings at the facility.

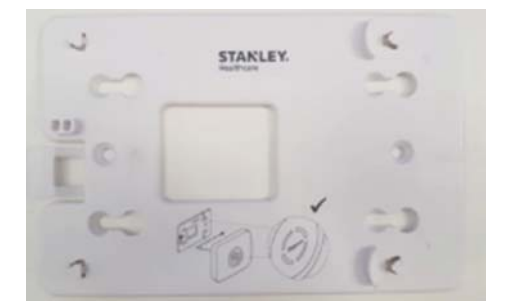

- 1. Hold the adapter on the wall/ceiling in the location you wish to mount the Controller. Make sure the adapter is level.
- 2. Mark the four holes for the screws through the template.
- 3. Remove the adapter.
- 4. Drill the holes for the screws.
- 5. Anchor the screws into the wall, leaving 10 mm of each of the screws exposed. Use appropriate screws and or anchoring plugs.
- 6. Mount the plastic adapter to the wall.
- 7. Attach the Controller to the Adapter.

## **Wall Mounting Using a Template**

The EX5700 Controller is shipped with a mounting template that can be used to measure the holes for mounting the Controller on a wall. The mounting adapter supplied with the Controller is not required in this option.

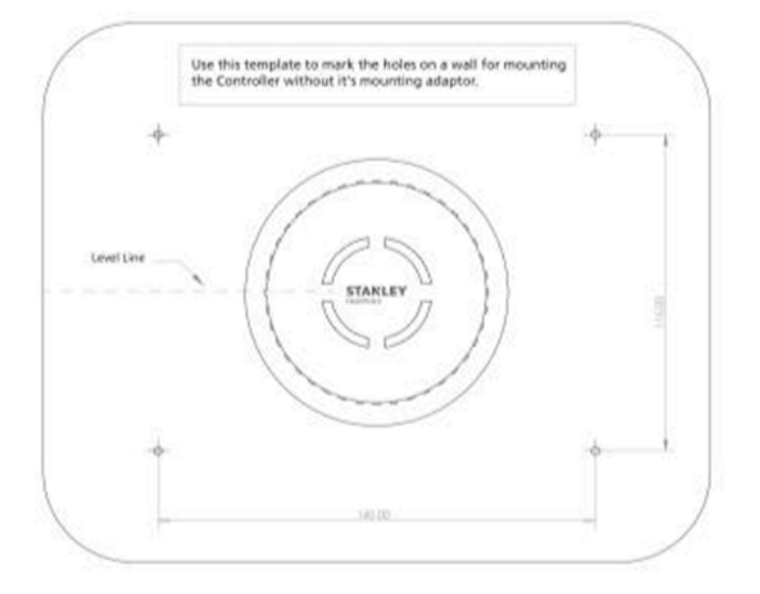

- 1. Hold the template on the wall in the location you wish to mount the Controller. Make sure the template is level.
- 2. Mark the four holes for the screws through the template.
- 3. Remove the template.
- 4. Drill the holes for the screws.
- 5. Anchor the screws into the wall, leaving 10 mm of each of the screws exposed. Use appropriate screws and or anchoring plugs.
- 6. Mount the Controller with the STANLEY Healthcare logo facing up, onto the 4 screws. The Controller's back panel has 4 mounting brackets for this purpose.

## **Wall Mounting Using the Wall Mount Kit**

The EX5700 Controller Wall Mount Bracket (SKU EXAC-143) is used as the mounting device when the EX5700 Controller is installed on a brick wall or dry wall. Wall mounting is the recommended solution when ceiling mounting is not appropriate.

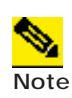

Wall mounting is recommended when the ceiling is too high. Highceiling mounting requires that the device emit increased LF power to cover the required area. Strong LF power is not desirable because of possible LF interference or leakage to other areas.

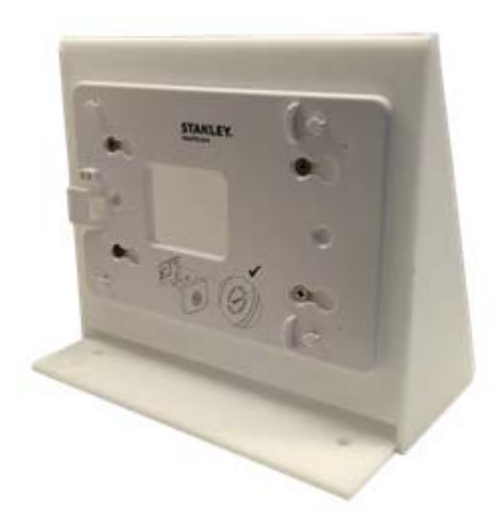

## **Installation Components**

Before beginning, verify that you have all the items in the following table.

 $\mathscr{P}$ **Note** These instructions assume that you have a standard toolkit readily available.

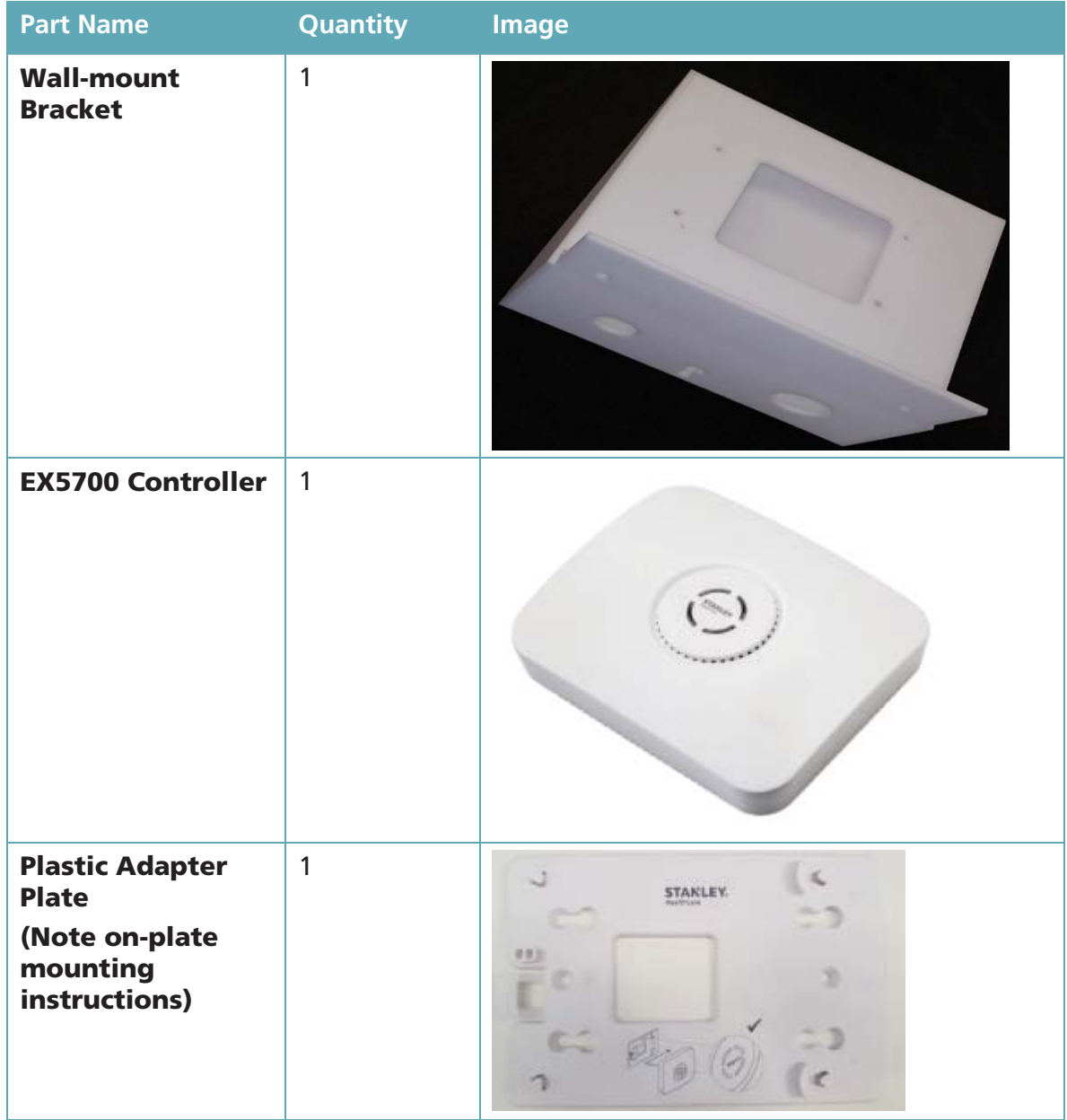

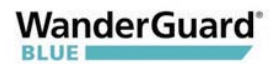

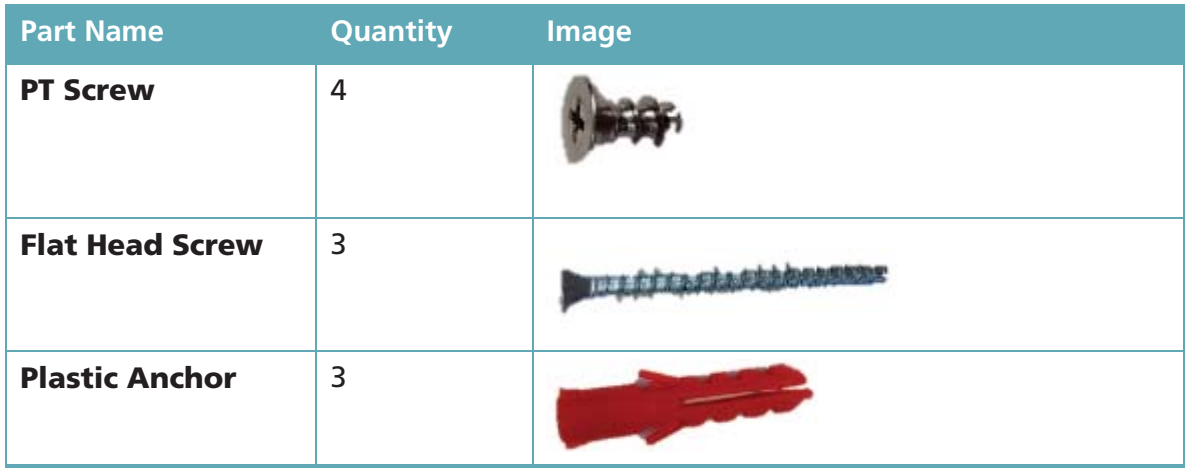

## **Installation Instructions**

To perform wall mounting, do the following:

- 1. Mark the wall, and drill holes for the plastic anchors.
- 1. Insert three plastic anchors into their respective holes in the wall.

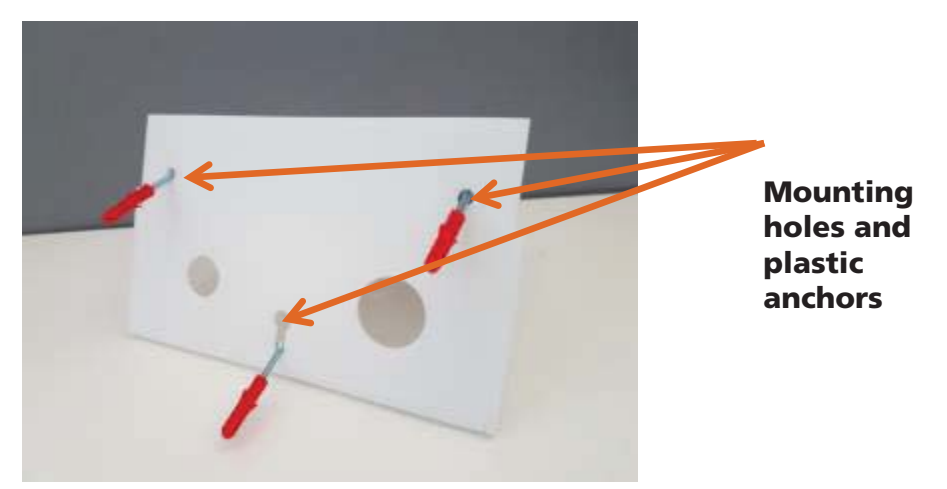

2. Attach the Plastic Adapter Plate into the Wall-mount Bracket. To do this, align the Plastic Adapter Plate's four holes with the four respective holes in the bracket, and assemble with the four PT screws. If using an electric drill, use caution in order not to crack the Perspex. When assembling, take care that the Plastic Adapter Plate's orientation is in the upright position (see picture below).

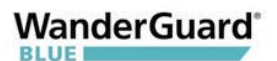

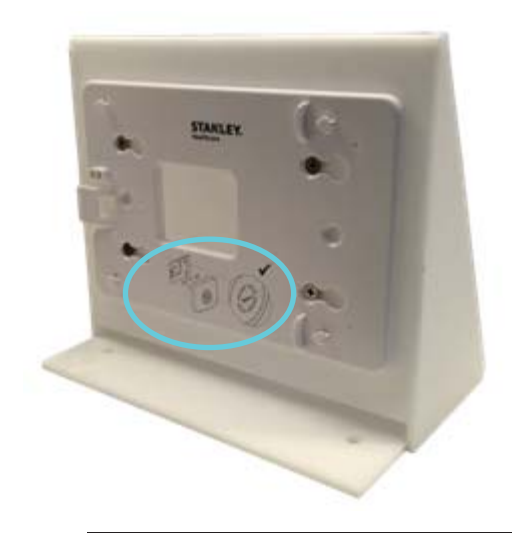

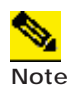

There is a Controller attachment diagram on the Plastic Adapter Plate. This diagram is referred to in step 7, when you attach the Controller to the Plastic Adapter Plate.

3. Draw the cables though the Wall-mount Bracket cable holes.

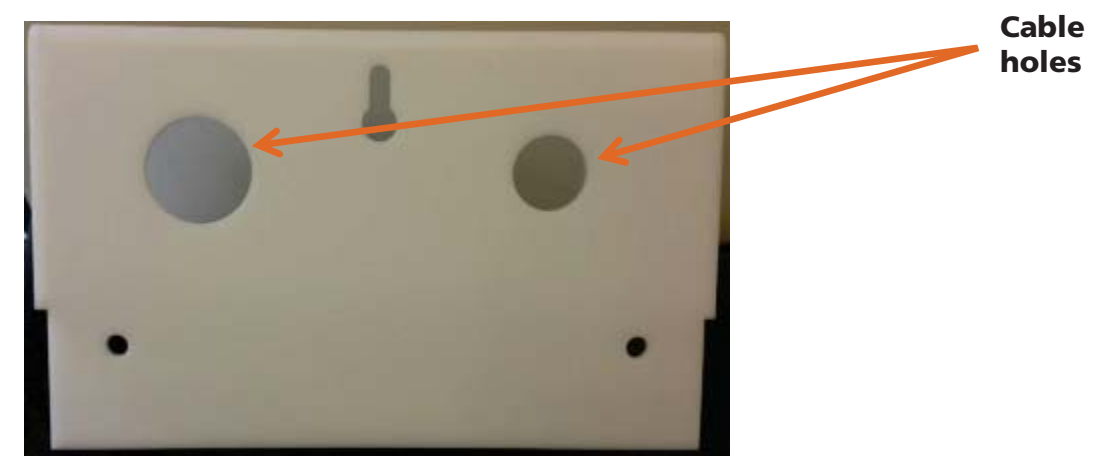

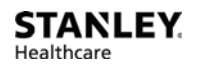

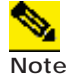

It is recommended to run the cables through the wall. If the cable outlet, however, is not situated near the Bracket mounting point or it is not possible to run the cables through the wall, you can optionally affix the cables to the wall externally and then draw them into the Wall-mount Bracket.

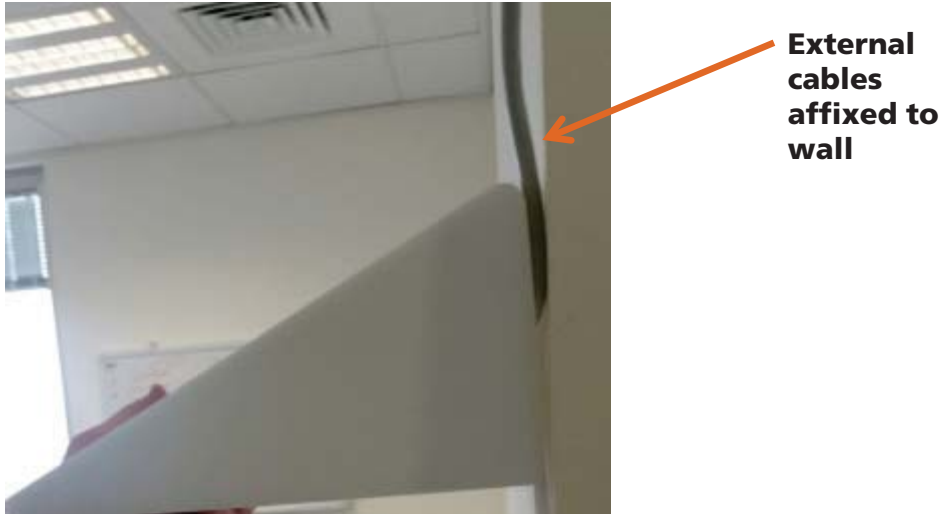

- 4. To attach the Wall-mount Bracket on the wall (with the cables drawn through it), assemble the 3 flat-head screws through the Wall-mount Bracket onto the 3 plastic anchors. Tighten the flat-head screws with a screw driver to affix the Wall-mount Bracket to the wall.
- 5. Connect the cables to the Controller.
- 6. Attach the Controller to the Plastic Adapter Plate.

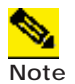

The Plastic Adapter Plate has an attachment diagram printed on it (see step 2).

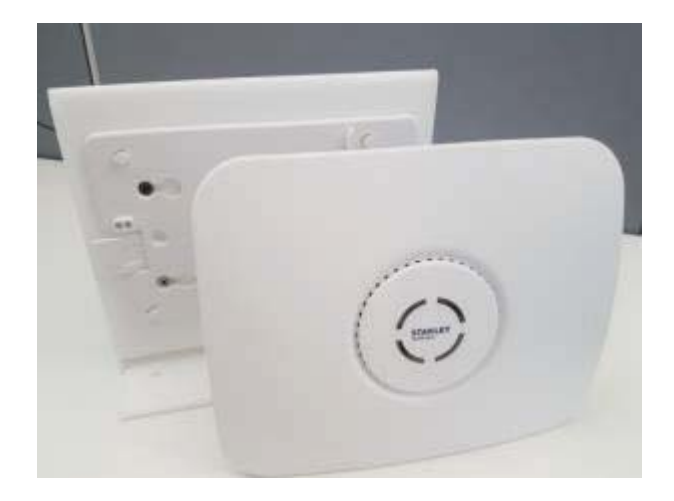
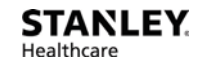

# **12**

## **Appendix C: Controller Default Configuration Settings**

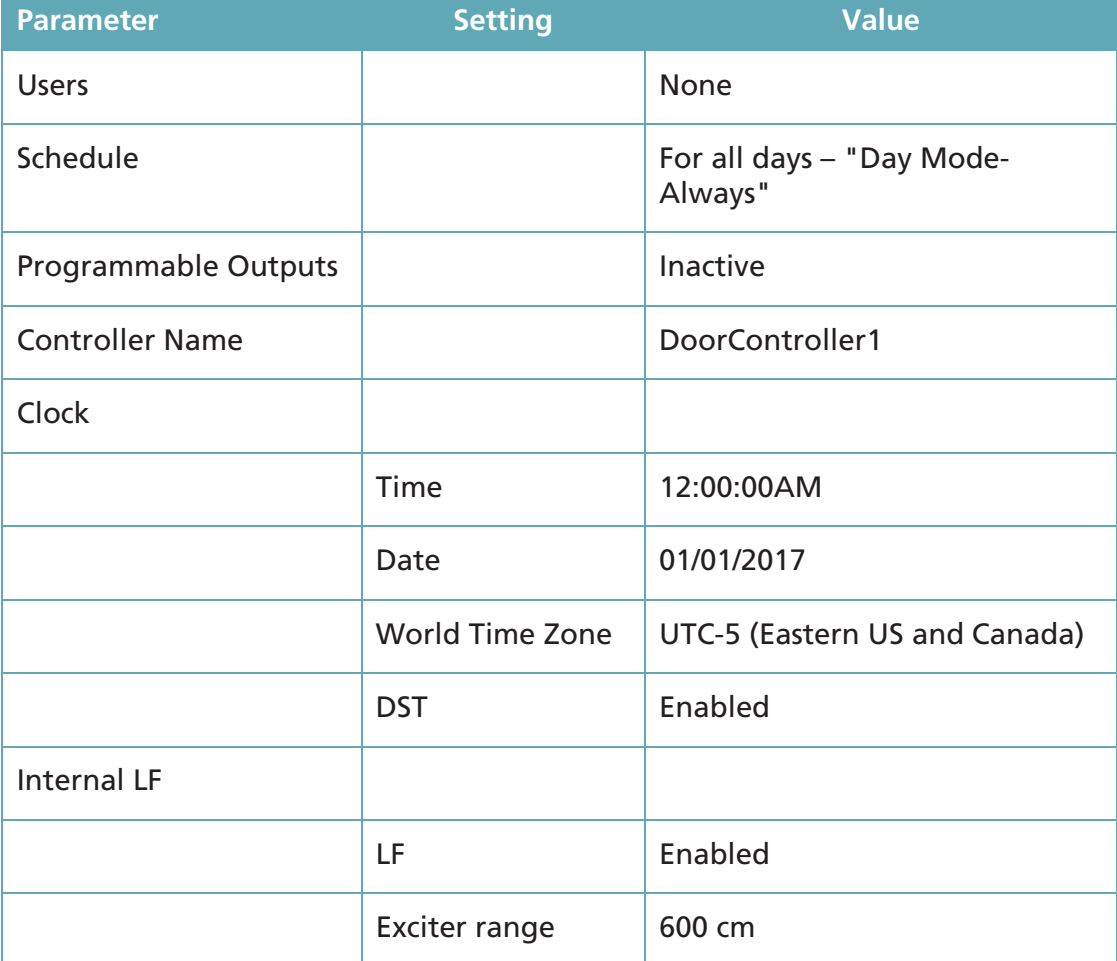

### WanderGuard<sup>\*</sup>

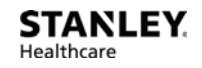

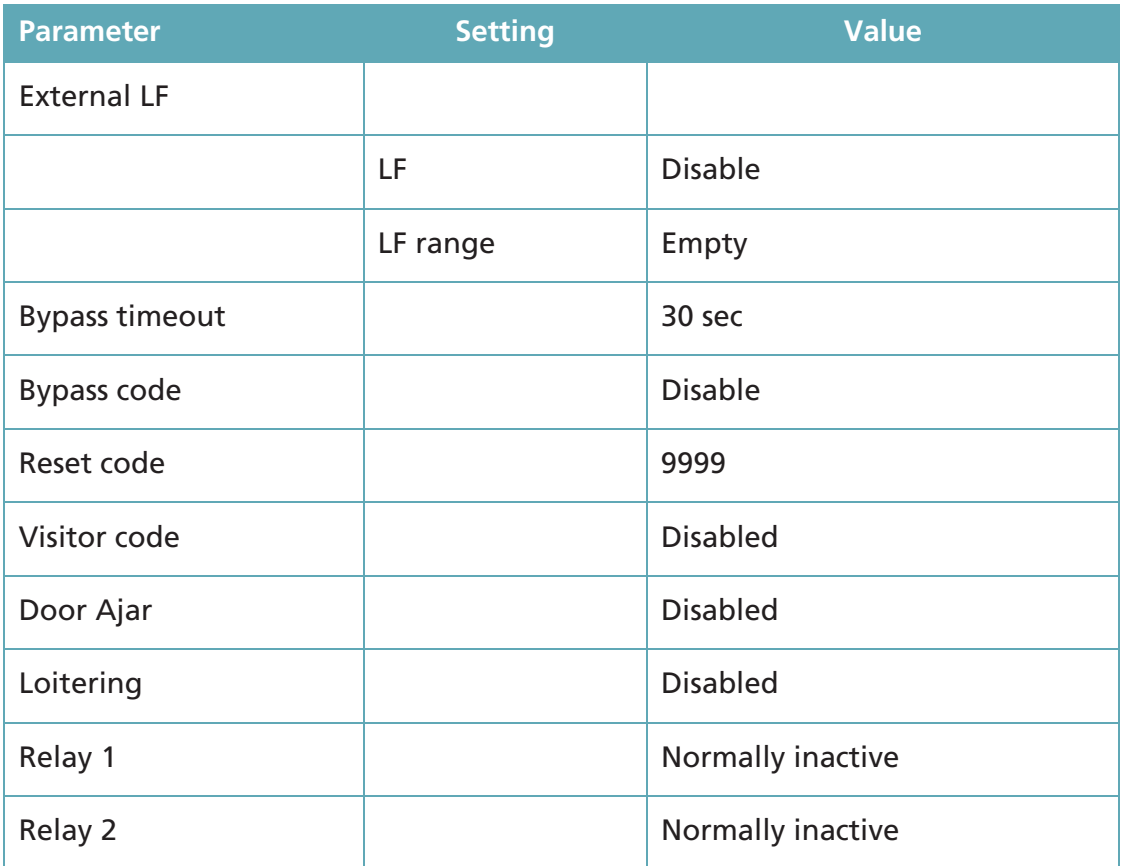

#### **FCC Compliance Statement**

This device has been tested and found to comply with the limits for a Class B digital device, pursuant to Part 15 of the FCC Rules. These limits are designed to provide reasonable protection against harmful interference in residential installations. This equipment generates uses and can radiate radio frequency energy and, if not installed and used in accordance with the instructions, may cause harmful interference to radio and television reception.

However, there is no guarantee that interference will not occur in a particular installation. If this device does cause such interference, which can be verified by turning the device off and on, the user is encouraged to eliminate the interference by one or more of the following measures:

- Re-orient or re-locate the receiving antenna.
- Increase the distance between the device and the receiver.

– Connect the device to an outlet on a circuit different from the one that supplies power to the receiver.

– Consult the dealer or an experienced radio/TV technician.

*WARNING! Changes or modifications to this unit not expressly approved by the party responsible for compliance could void the user's authority to operate the equipment.*

This device complies with FCC Rules Part 15: Operation is subject to two conditions: (1) This device may not cause harmful interference, and (2) this device must accept any interference that may be received or that may cause undesired operation.

This device complies with Industry Canada licence-exempt RSS standard(s). Operation is subject to two conditions:

(1) This device may not cause harmful interference, and (2) this device must accept any interference that may be received or that may cause undesired operation.

Le present appareil est conforme aux CNR d'Industrie Canada applicables aux appareils radio exempts de licence. L'exploitation est autorisee aux deux conditions suivantes :(1) l'appareil ne doit pas produire de brouillage, et (2) l'utilisateur de l'appareil doit accepter tout brouillage radioelectrique subi, meme si le brouillage est susceptible d'en compromettre le fonctionnement.

A distance of at least 20 cm. between the EX5700 and all persons should be maintained during the operation of the equipment.

Une distance d'au moins 20 cm. entre EX5700 et toutes les personnes devraient être maintenues pendant le fonctionnement de l'équipement

#### **About STANLEY Healthcare**

STANLEY Healthcare provides over 5,000 acute care hospitals and 12,000 long-term care organizations with enterprise solutions that create a safe, secure and efficient healthcare experience across life's stages. The STANLEY Healthcare solution set enables customers to achieve organizational excellence and superior care in critical areas: Patient/Resident Safety, Security & Protection, Environmental Monitoring, Clinical Operations & Workflow and Supply Chain & Asset Management. These solutions are complemented by STANLEY Healthcare's By Your Side™ Lifetime Customer Care commitment to ensure that every customer achieves success and realizes the full value of their investment, through consulting, training, implementation and integration services. STANLEY Healthcare is proud to be part of Stanley Black & Decker, Inc. For more information, visit stanleyhealthcare.com. Follow STANLEY Healthcare on **Facebook**, **Twitter**, **LinkedIn** and **YouTube**

**STANLEY Healthcare** 130 Turner Street Building 3 Waltham, MA 02453 Tel: +1-888-622-6992

**North America** E-mail: stanleyhealthcare@sbdinc.com **Asia-Pacific** E-mail: stanleyhealthcare-asiapac@sbdinc.com

**Europe**  E-mail: shs-uk@sbdinc.com

**Latin America** E-mail: stanleyhealthcare-latam@sbdinc.com

**Middle East** E-mail: stanleyhealthcare-MEA@sbdinc.com